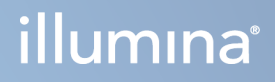

# Instrument MiSeqDx

Guide de référence pour MOS v4

PROPRIÉTÉ D'ILLUMINA Document n°200010452 v01 Octobre 2023 DESTINÉ AU DIAGNOSTIC IN VITRO UNIQUEMENT. Ce document et son contenu sont la propriété exclusive d'Illumina, Inc. et ses filiales (« Illumina »), et sont destinés à un usage contractuel de ses clients en lien avec l'utilisation du ou des produits décrits dans la présente et à aucune autre utilisation. Ce document et son contenu ne seront utilisés ou distribués à aucune autre fin et ne seront communiqués, divulgués ou reproduits d'aucune façon sans le consentement écrit préalable d'Illumina. Par le biais de ce document, Illumina ne cède aucune licence en vertu de son brevet, de sa marque de commerce, de son copyright ou de ses droits traditionnels ni des droits similaires d'un tiers quelconque.

Le Logiciel vous est concédé sous licence conformément aux conditions générales du Contrat de licence du Logiciel de séquençage Illumina dans un document distinct. Si vous n'acceptez pas les conditions générales qui y sont énoncées, Illumina ne vous concède pas de licence pour le Logiciel, et vous ne devez pas l'utiliser ou l'installer.

Les instructions présentes dans ce document doivent être strictement et explicitement respectées par le personnel qualifié et correctement formé afin d'assurer une utilisation correcte et sécuritaire du ou des produits décrits dans la présente. Tout le contenu de ce document doit être entièrement lu et compris avant d'utiliser le ou les produits.

LE FAIT DE NE PAS LIRE ENTIÈREMENT ET DE NE PAS SUIVRE EXPLICITEMENT TOUTES LES INSTRUCTIONS CONTENUES DANS LA PRÉSENTE PEUT CAUSER DES DOMMAGES AU OU AUX PRODUITS, DES BLESSURES AUX PERSONNES, Y COMPRIS AUX UTILISATEURS OU À D'AUTRES PERSONNES, ET DES DOMMAGES À D'AUTRES BIENS.

ILLUMINA N'ASSUME AUCUNE RESPONSABILITÉ DÉCOULANT DE L'UTILISATION INAPPROPRIÉE DU OU DES PRODUITS DÉCRITS DANS LES PRÉSENTES (Y COMPRIS DES PARTIES DE CEUX-CI OU DES LOGICIELS) OU DE TOUTE UTILISATION DE CE OU CES PRODUITS EN DEHORS DU CADRE D'APPLICATION DES LICENCES OU AUTORISATIONS ÉCRITES EXPLICITES ACCORDÉES PAR ILLUMINA EN RELATION AVEC L'ACQUISITION DU OU DESDITS PRODUITS PAR LE CLIENT.

© 2023 Illumina, Inc. Tous droits réservés.

Toutes les marques sont la propriété d'Illumina, Inc. ou de leurs propriétaires respectifs. Pour en savoir plus sur les marques, consultez la page [www.illumina.com/company/legal.html.](http://www.illumina.com/company/legal.html)

Ce logiciel contient la bibliothèque SeqAn, qui est concédée sous licence à Illumina et distribuée sous la licence suivante :

Copyright © 2010, Knut Reinert, FU Berlin, Tous droits réservés. La redistribution et l'utilisation sous forme source et binaire, avec ou sans modification, sont autorisées à condition que les conditions suivantes soient remplies :

Les redistributions du code source doivent conserver l'avis de droit d'auteur ci-dessus, cette liste de conditions et la clause de non-responsabilité suivante.

Les redistributions sous forme binaire doivent reproduire l'avis de droit d'auteur ci-dessus, la présente liste de conditions et la clause de non-responsabilité suivante dans la documentation et/ou les autres documents fournis avec la distribution.

Ni le nom du FU Berlin ou de Knut Reinert ni les noms de ses contributeurs ne peuvent être utilisés pour approuver ou promouvoir des produits dérivés de ce logiciel sans une autorisation écrite préalable spécifique.

CE LOGICIEL EST FOURNI PAR LES DÉTENTEURS DE DROITS D'AUTEUR ET LES CONTRIBUTEURS « EN L'ÉTAT » ET TOUTE GARANTIE EXPLICITE OU IMPLICITE, Y COMPRIS, MAIS SANS S'Y LIMITER, LES GARANTIES IMPLICITES DE QUALITÉ MARCHANDE ET D'ADÉQUATION À UN USAGE PARTICULIER, EST EXCLUE. EN AUCUN CAS LE TITULAIRE DES DROITS D'AUTEUR OU LES CONTRIBUTEURS NE SERONT TENUS RESPONSABLES POUR LES DOMMAGES DIRECTS, INDIRECTS, FORTUITS, SPÉCIAUX, EXEMPLAIRES OU CONSÉCUTIFS (Y COMPRIS, MAIS SANS S'Y LIMITER, L'ACQUISITION DE BIENS OU DE SERVICES DE SUBSTITUTION, LA PERTE D'UTILISATION, DE DONNÉES OU DE BÉNÉFICES, OU L'INTERRUPTION DES ACTIVITÉS), QUELLE QU'EN SOIT LA CAUSE ET QUELLE QUE SOIT LA CATÉGORIE DE LA RESPONSABILITÉ, QU'IL S'AGISSE D'UN CONTRAT, D'UNE RESPONSABILITÉ STRICTE OU D'UN DÉLIT CIVIL (Y COMPRIS LA NÉGLIGENCE OU TOUTE AUTRE RAISON) DÉCOULANT DE QUELQUE MANIÈRE QUE CE SOIT DE L'UTILISATION DE CE LOGICIEL, MÊME S'ILS ONT ÉTÉ INFORMÉS DE LA POSSIBILITÉ DE TELS DOMMAGES.

# <span id="page-2-0"></span>Historique des modifications

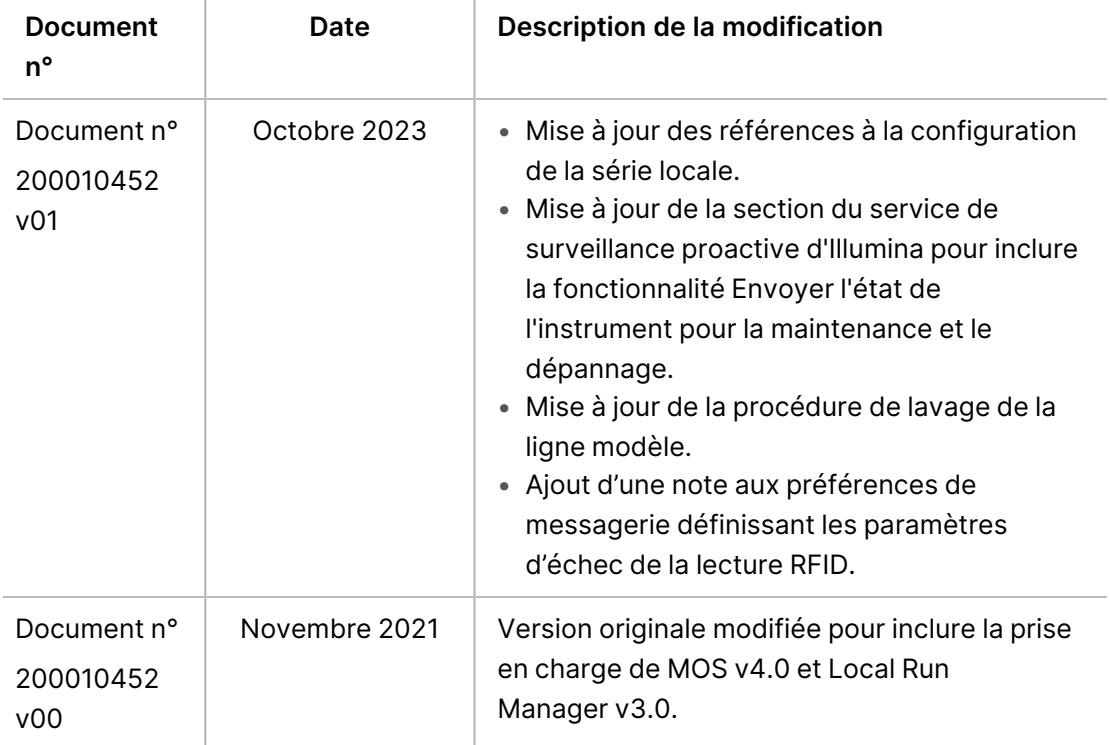

# Table des matières

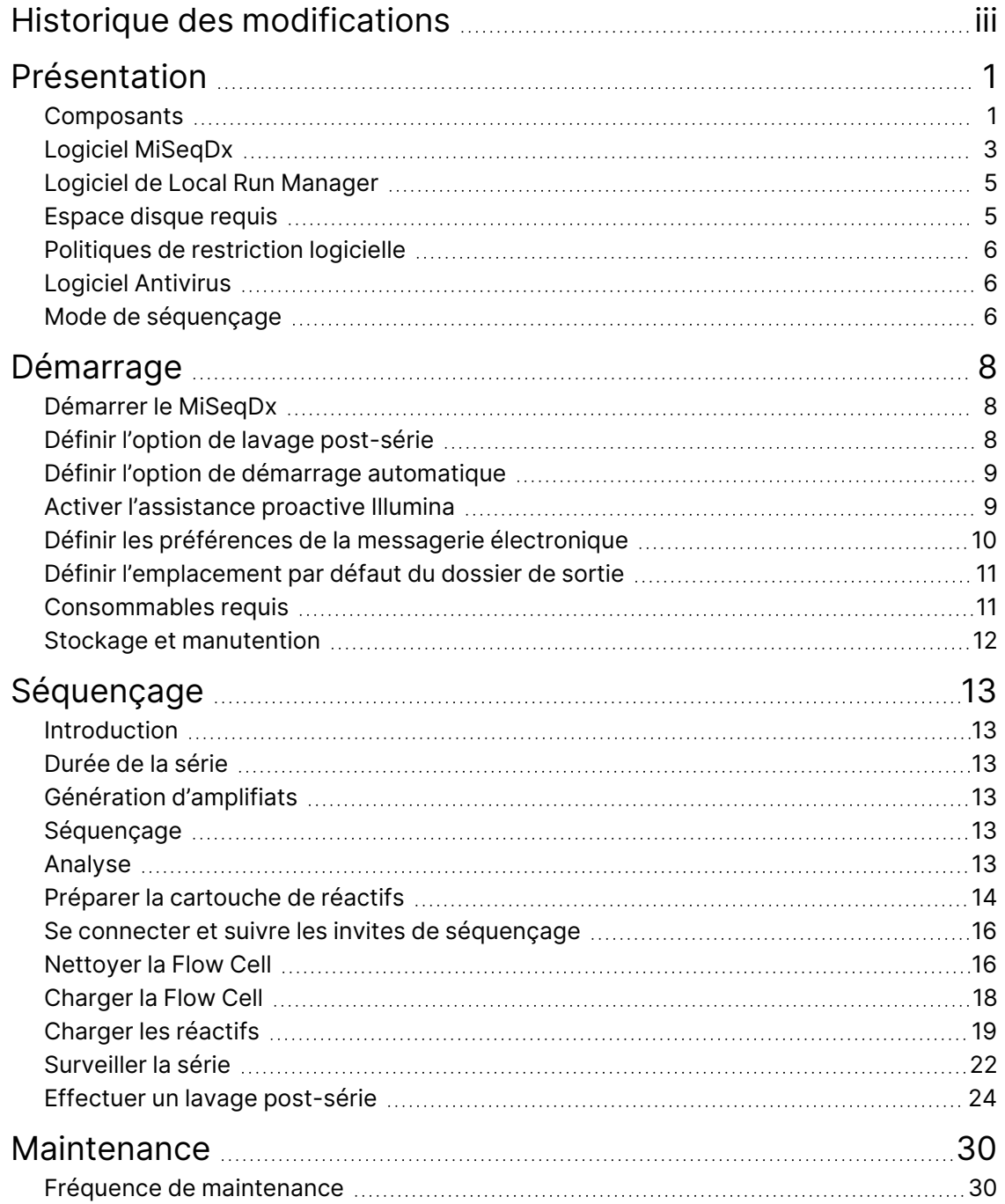

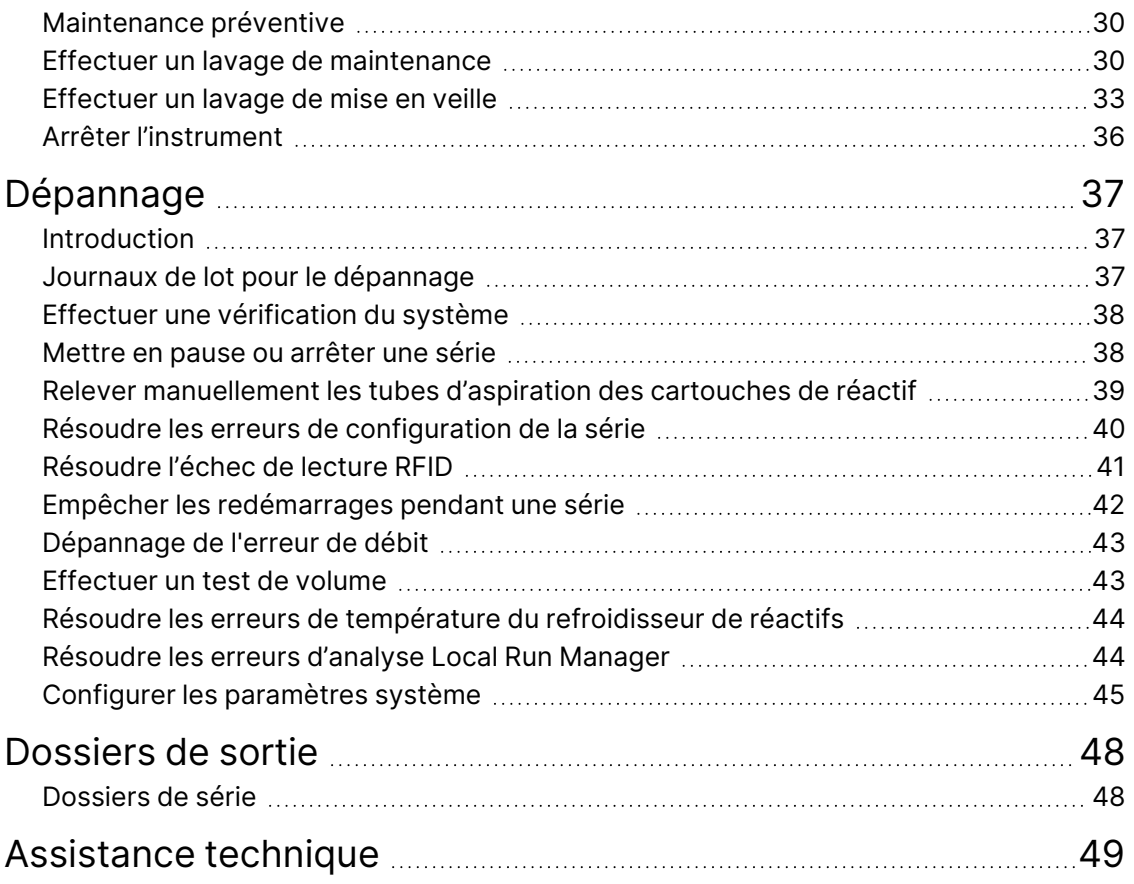

# <span id="page-5-1"></span><span id="page-5-0"></span>Présentation

## **Composants**

Le MiSeqDx comporte les composants extérieurs suivants :

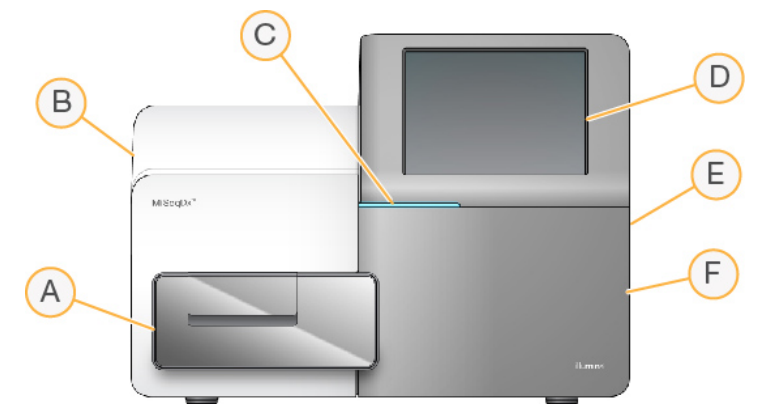

- A. **Compartiment de la flow cell**—Contient l'étage de la flow cell qui abrite la flow cell tout au long de la série. Les moteurs de la platine de la flow cell déplacent la platine hors du module optique fourni pour le chargement de la flow cell et renvoient la platine au début du cycle.
- B. **Module optique enfermé**—Contient des composants optiques qui permettent l'imagerie de la flow cell.
- C. **Barre d'état**—Indique que la Flow Cell est prête pour le séquençage (vert), en traitement (bleu) ou qu'elle nécessite une intervention (orange).
- D. **Écran tactile**—Affiche l'interface du logiciel de commande pour la configuration du système et la configuration de la série.
- E. **Port USB externe**—Facilite le transfert de fichiers et de données vers l'ordinateur de l'instrument à partir du moniteur à écran tactile.
- F. **Compartiment à réactifs**—Contient des réactifs à des températures appropriées, des solutions de lavage et un flacon pour les réactifs utilisés. Un loquet magnétique fixe la porte du compartiment à réactifs.

L'interface MiSeqDx vous guide à travers les étapes de configuration de la série à l'aide du moniteur à écran tactile. Le chargement des composants de la série nécessite un accès au compartiment des réactifs et au compartiment de la flow cell.

### **Compartiment de Flow Cell**

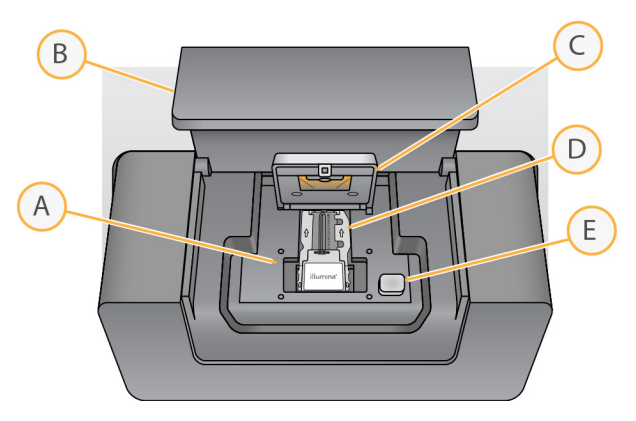

- A. Platine de la flow cell
- B. Porte du compartiment de la flow cell
- C. Verrou de la flow cell
- D. Flow Cell
- E. Bouton de déverrouillage de la flow cell

Le compartiment de la flow cell abrite la platine de la flow cell, la station thermique et les connexions fluidiques à la flow cell. La platine de la flow cell maintient la flow cell et le verrou de la flow cell fixe et positionne la flow cell. Lorsque le verrou de la flow cell se ferme, deux broches près de la charnière du verrou positionnent automatiquement la flow cell.

La station thermique, située sous la platine de la flow cell, contrôle les changements de température de la flow cell requis pour la génération des amplifiats et au séquençage.

### Flow Cell

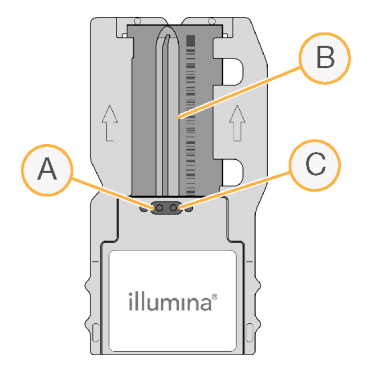

- A. Port de sortie
- B. Zone d'imagerie
- C. Port d'entrée

La flow cell MiSeqDx est un substrat en verre à usage unique sur lequel les amplifiats sont générés et la réaction de séquençage est effectuée.

Les réactifs pénètrent dans la flow cell par le port d'entrée, passent par la zone d'imagerie à une ligne unique, puis sortent de la flow cell par le port de sortie. Les déchets sortant de la flow cell sont livrés dans le flacon à déchets.

<span id="page-7-1"></span>Pendant le séquençage, la ligne unique est imagée dans de petites zones d'imagerie appelées plaques.

### **Compartiment à réactifs**

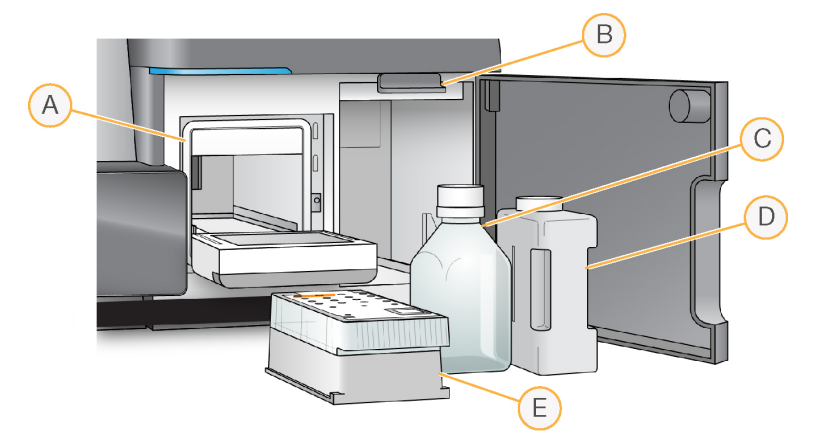

- A. Refroidisseur de réactifs
- B. Poignée du tube d'aspiration (représentée en position relevée)
- C. Flacon MiSeqDx SBS Solution (PR2)
- D. Flacon à déchets
- E. Cartouche de réactifs

Le compartiment à réactifs contient le refroidisseur de réactifs et les positions du flacon MiSeqDx SBS Solution (PR2) et du flacon à déchets.

Pendant la série, le refroidisseur de réactif contient une cartouche de réactif à usage unique. Pendant le lavage de l'instrument, le refroidisseur de réactifs maintient le plateau de lavage. Le logiciel abaisse automatiquement les tubes d'aspiration dans chaque réservoir de la cartouche de réactif au moment approprié pendant une série, en fonction du processus en cours d'exécution.

À droite du refroidisseur de réactifs se trouvent deux fentes ajustées, l'une pour le flacon MiSeqDx SBS Solution (PR2) et l'autre pour le flacon à déchets. La poignée du tube d'aspiration verrouille les flacons en place et abaisse le tube d'aspiration approprié dans chaque flacon.

<span id="page-7-0"></span>Les réactifs sont pompés par les tubes d'aspiration et les conduites fluidiques, puis vers la flow cell. Les déchets réactifs sont livrés dans le flacon à déchets tout au long du processus.

## **Logiciel MiSeqDx**

La suite logicielle de l'instrument comprend des applications intégrées qui effectuent des séries de séquençage, des analyses sur l'instrument et des fonctions connexes.

- **MiSeq Operating Software (MOS)**—Contrôle le fonctionnement de l'instrument. L'interface du logiciel MiSeq Operating Software (MOS) vous guide à travers les étapes de chargement de la flow cell et des réactifs avant le démarrage de la série. Une vue d'ensemble des statistiques de qualité apparaît au fur et à mesure de la progression de la série. Le logiciel est installé et s'exécute sur l'instrument.
- Pendant la série, MOS fait fonctionner la platine de la flow cell, distribue les réactifs, contrôle les températures de la flow cell et capture les images des amplifiats sur la flow cell. MOS effectue la série selon les paramètres spécifiés dans le logiciel Local Run Manager.
- **Logiciel Real-Time Analysis (RTA)**—Effectue des analyses d'images et des définitions des bases et affecte un score de qualité à chaque base pour chaque cycle. Les images sont temporairement stockées dans le dossier de la série pour être traitées par RTA, puis automatiquement supprimées lorsque l'analyse RTA est terminée.
- **Local Run Manager logiciel**—Une solution intégrée à l'instrument utilisée pour créer une série, surveiller l'état, analyser les données de séquençage et afficher les résultats. Local Run Manager suit également les informations sur les échantillons et contrôle les autorisations utilisateur. Le logiciel s'exécute sur l'ordinateur de l'instrument et est affiché via un navigateur Web. Reportezvous au Logiciel [de Local Run Manager](#page-9-0) à la page 5.

### **Icônes d'état**

Lorsque l'instrument est en cours d'initialisation ou lancé, une icône d'état sur l'interface du logiciel de commande indique un changement de conditions. Les chiffres affichés sur l'icône indiquent le nombre de situations pour un état.

Lorsque l'état de la série change, l'icône clignote pour vous avertir. Sélectionnez l'icône pour afficher une description de la situation. Sélectionnez **Acknowledge** (Accepter) pour effacer le message, puis **Close** (Fermer) pour fermer la boîte de dialogue.

Filtrez les types de messages qui apparaissent dans la fenêtre d'état en sélectionnant les icônes le long de la marge supérieure de la fenêtre. La sélection d'une icône bascule la condition sur afficher ou masquer.

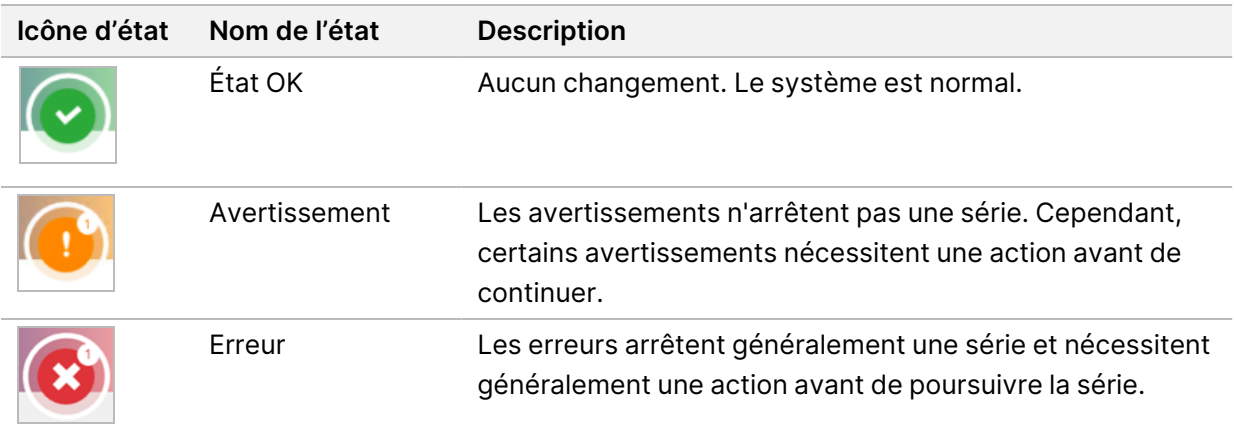

### <span id="page-9-2"></span>**Indicateurs du capteur**

Trois indicateurs de capteur à la base de chaque écran d'interface représentent l'état d'un composant de l'instrument.

Figure 1 Indicateurs du capteur

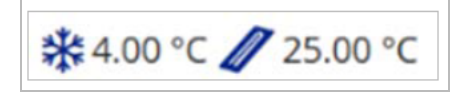

De gauche à droite, les indicateurs du capteur représentent les composants suivants :

- Température du refroidisseur de réactif en °C
- <span id="page-9-0"></span>Température de la flow cell en °C

## **Logiciel de Local Run Manager**

Le logiciel Local Run Manager est une solution intégrée à l'instrument qui permet d'enregistrer les échantillons pour une série, de spécifier les paramètres de la série, de contrôler l'état, d'analyser les données de séquençage et de visualiser les résultats.

En outre, Local Run Manager contrôle l'authentification des utilisateurs, en accordant diverses autorisations de niveau d'accès aux utilisateurs. Les autorisations sont enregistrées dans un fichier de base de données, auquel le MiSeqDx peut également faire référence. Local Run Manager peut également surveiller la série de séquençage. Pour en savoir plus, consultez Guide du logiciel Local Run Manager v4 pour MiSeqDx (document <sup>n</sup>° 200046657).

### **Séquençage pendant l'analyse**

Les ressources informatiques de l'instrument MiSeqDx sont dédiées au séquençage ou à l'analyse.

Avec Local Run Manager, si une nouvelle série de séquençage est démarrée sur le MiSeqDx avant la fin de l'analyse secondaire d'une série antérieure, une boîte de dialogue de confirmation s'affiche. Après avoir confirmé que vous souhaitez que la nouvelle série de séquençage commence, l'analyse secondaire de la série précédente est arrêtée jusqu'à ce que la nouvelle série termine le séquençage.

<span id="page-9-1"></span>Une fois que la nouvelle série a terminé le séquençage, l'analyse secondaire de la série précédente recommence automatiquement depuis le début.

## **Espace disque requis**

L'ordinateur intégré à l'instrument a une capacité de stockage d'environ 650 GB.

Avant de démarrer une série, le logiciel vérifie l'espace disque disponible. S'il n'y a pas assez d'espace disque pour la série, une invite logicielle s'affiche. Le message indique la quantité d'espace disque nécessaire pour la série et la quantité d'espace disque à effacer avant qu'elle puisse continuer.

<span id="page-10-0"></span>Si vous êtes invité à libérer de l'espace disque, déplacez ou supprimez les anciens dossiers de la série, le cas échéant.

## **Politiques de restriction logicielle**

Les politiques de restriction des logiciels Windows (SRP) utilisent des règles pour permettre uniquement l'exécution d'un logiciel spécifié. Pour le MiSeqDx, les règles SRP sont basées sur les certificats, les noms de fichiers, les extensions de fichiers et les répertoires.

Par défaut, SRP est activé pour empêcher l'exécution de logiciels indésirables sur l'ordinateur de contrôle. Seul l'utilisateur sbsadmin peut désactiver la SRP.

Un représentant informatique ou un administrateur système peut ajouter et supprimer des règles pour personnaliser le niveau de sécurité. Si le système est ajouté à un domaine, l'objet de politique de groupe (GPO) local peut modifier automatiquement les règles et désactiver la SRP.

Pour plus d'informations sur la configuration de la SRP, reportez-vous à la section Illumina [Sécurité](https://support-docs.illumina.com/SHARE/security-networking.htm) [informatique](https://support-docs.illumina.com/SHARE/security-networking.htm) et réseau du contrôle des instruments.

### 八

### ATTENTION

La désactivation de la SRP empêche la protection qu'il fournit. La modification des règles remplace les protections par défaut.

## <span id="page-10-1"></span>**Logiciel Antivirus**

Il est fortement recommandé d'installer le logiciel antivirus de votre choix afin de protéger l'ordinateur de commande de l'instrument contre les virus. Vous devrez désactiver temporairement les règles de restriction du logiciel Windows (SRP) pendant que vous installez le logiciel antivirus.

<span id="page-10-2"></span>Pour plus d'informations sur la configuration du logiciel antivirus et du SRP, reportez-vous à la section [IlluminaSécurité](https://support-docs.illumina.com/SHARE/security-networking.htm) informatique et mise en réseau du contrôle des instruments.

## **Mode de séquençage**

Lorsque vous démarrez l'instrument, l'écran Windows Choose an operating system (Choisir un système d'exploitation) s'affiche. Cet écran vous permet de sélectionner le mode de séquencement du système d'exploitation dans lequel démarrer : Recherche (RUO) ou Diagnostic (Dx). Si vous attendez 10 secondes, le mode par défaut est automatiquement sélectionné. Vous pouvez modifier le mode par défaut et la minuterie du mode de démarrage par défaut à tout moment.

- Après avoir sélectionné un mode, vous devez redémarrer le système pour changer de mode. Reportez-vous à la section [Redémarrer](#page-11-0) le logiciel système à la page 7.
- Lorsque vous basculez entre le mode RUO et le mode Dx, vous êtes invité à effectuer un lavage post-série. L'état de lavage n'est pas conservé entre les modes.

Pour utiliser la fonction de redémarrage, l'autorisation d'accès au niveau Administrateur Windows ou de redémarrage en mode de recherche pour un utilisateur normal est requise.

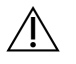

### ATTENTION

Le système d'exploitation Restore Factory OS (Restauration du système d'exploitation d'usine) (RUO/Dx) est destiné à une utilisation Illumina sur site uniquement. Cette option supprime définitivement toutes les informations sur le lecteur C et restaure l'état d'origine du système d'exploitation. La sélection de cette option nécessite la restauration du système par un technicien de maintenance Illumina sur site. Une fois lancé, le processus de restauration ne peut pas être annulé. Ne sélectionnez cette option que si le service Illumina sur site le recommande.

#### **Pour modifier le mode de démarrage par défaut :**

- 1. Sélectionnez **Change defaults or choose other options** (Modifier les valeurs par défaut ou choisissez d'autres options).
- 2. Sur l'écran Options, sélectionnez **Choose a default operating system** (Choisir un système d'exploitation par défaut).
- 3. Sélectionnez l'option de démarrage préférée.
- 4. Sélectionnez la flèche Back (Précédent) pour revenir à l'écran Options.

#### **Pour modifier le minuteur du mode de démarrage par défaut :**

- 1. Sélectionnez **Change defaults or choose other options** (Modifier les valeurs par défaut ou choisissez d'autres options).
- 2. Sur l'écran Options, sélectionnez Change the timer (Modifier le minuteur).
- 3. Sur l'écran Change the timer (Modifier le minuteur), sélectionnez le minuteur souhaité.
- 4. Sélectionnez la flèche Back (Précédent) pour revenir à l'écran Options.

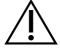

#### AVERTISSEMENT

Dans Windows 10, si un utilisateur redémarre le système, seul cet utilisateur pourra se connecter au système après le démarrage.

### <span id="page-11-0"></span>**Redémarrer le logiciel système**

Utilisez la commande Reboot (Redémarrer) pour redémarrer le logiciel système. Il n'est pas nécessaire de redémarrer le logiciel dans le cadre d'une maintenance régulière.

• Dans le Main Menu (menu principal), sélectionnez **Reboot** (Redémarrer).

# <span id="page-12-1"></span><span id="page-12-0"></span>Démarrage

## **Démarrer le MiSeqDx**

- 1. Mettre l'interrupteur d'alimentation situé à l'arrière de l'instrument en position | (on) (Marche).
	- REMARQUE Pour de meilleures performances, laisser l'instrument allumé en continu. Toutefois, si l'instrument doit être éteint, consultez la section [Arrêter](#page-40-0) [l'instrument](#page-40-0) à la page 36. Attendez au moins 60 secondes avant de remettre l'interrupteur d'alimentation en position ON (Marche).

Figure 2 Emplacement du commutateur d'alimentation

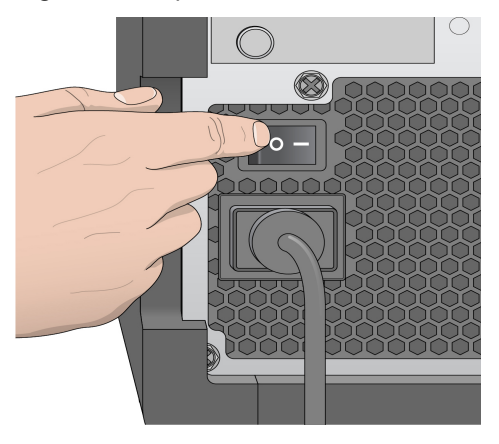

2. Attendez que le système se charge, puis sélectionnez le système d'exploitation et connectez-vous. Si nécessaire, consultez l'administrateur de votre établissement pour obtenir le nom d'utilisateur et le mot de passe.

Pour plus d'informations sur le système d'exploitation et les options de mode de séquençage, reportez-vous au Mode de [séquençage](#page-10-2) à la page 6.

Lorsque le système d'exploitation est chargé, le MiSeq Operating Software (MOS) lance et initialise automatiquement le système. Notez que si le mode RUO est sélectionné, le logiciel de contrôle MiSeq (MCS) se lance automatiquement.

<span id="page-12-2"></span>3. Pour Local Run Manager, si la gestion des utilisateurs est activée, connectez-vous à l'aide de votre nom d'utilisateur Local Run Manager et de votre mot de passe, puis sélectionnez **Next** (Suivant).

## **Définir l'option de lavage post-série**

Un lavage de l'instrument est nécessaire après chaque série. Le logiciel exige qu'un lavage soit effectué avant de configurer une série ultérieure. Post-Run Wash Option (L'option de lavage post-série) spécifie le type de lavage effectué par défaut. Un lavage post-série dure environ 30 minutes. Un lavage

d'entretien dure environ 90 minutes.

- 1. Dans le Main Menu (menu principal), sélectionnez **System Settings** (Paramètres du système).
- 2. Sélectionnez l'onglet **Run Settings** (Paramètres de la série).
- <span id="page-13-0"></span>3. Sélectionnez **Post Run Wash** (Lavage post-série) ou **Maintenance Wash** (Lavage d'entretien).

## **Définir l'option de démarrage automatique**

Le MiSeqDx peut être configuré pour démarrer automatiquement la série de séquençage après une vérification automatique réussie. Local Run Manager un accès de niveau Administrateur est requis pour configurer cette fonctionnalité.

- 1. Dans le Main Menu (menu principal), sélectionnez **System Settings** (Paramètres du système).
- 2. Sélectionnez l'onglet Run Settings (Paramètres de la série).
- 3. Sélectionnez la case à cocher **Start run after pre-run check. Do not prompt for confirmation.** (Démarrer la série après la vérification préalable à la série. Ne pas demander de confirmation.). Si ce paramètre est désactivé, démarrez la série manuellement après la vérification préalable à la série.

### <span id="page-13-1"></span>**Activer l'assistance proactive Illumina**

- 1. Dans le Main Menu (menu principal), sélectionnez **System Settings** (Paramètres du système).
- 2. Sélectionnez l'onglet Proactive (Proactif).
- Sélectionnez **Send Instrument Health** (Envoyer les données de performance de l'instrument) pour activer le service de surveillance proactive d'Illumina. Le nom du paramètre dans l'interface du logiciel peut être différent du nom dans ce guide, en fonction de la version du logiciel MOS utilisée. Lorsque ce paramètre est activé, les données de performance de l'instrument sont envoyées à Illumina. Ces données aident Illumina à dépanner plus facilement et à détecter les défaillances potentielles, ce qui permet une maintenance proactive et maximise la disponibilité des instruments. Pour en savoir plus sur les avantages de ce service, consultez la note technique proactive d'Illumina (document <sup>n</sup>° 1000000052503).

Ce service :

- Elle n'envoie pas de données de séquençage.
- Nécessite que l'instrument soit connecté à un réseau avec accès à Internet.
- est désactivé par défaut. Pour vous inscrire à ce service, activez le paramètre **Send Instrument Health** (Envoyer les données de performance de l'instrument).
- Sélectionnez **Send instrument health information to Illumina to aid technical support** (Envoyer les données de performance de l'instrument pour aider l'Assistance technique) pour activer le service de surveillance proactive d'Illumina. Le nom du paramètre dans l'interface du logiciel peut être différent du nom dans ce guide, en fonction de la version du logiciel MOS utilisée.

Lorsque ce paramètre est activé, les données de performance de l'instrument sont envoyées à Illumina. Ces données aident Illumina à dépanner plus facilement et à détecter les défaillances potentielles, ce qui permet une maintenance proactive et maximise la disponibilité des instruments. Pour en savoir plus sur les avantages de ce service, consultez la note technique proactive d'Illumina (document <sup>n</sup>° 1000000052503).

Ce service :

- Elle n'envoie pas de données de séquençage.
- Nécessite que l'instrument soit connecté à un réseau avec accès à Internet.
- est désactivé par défaut. Pour vous inscrire à ce service, activez l'option **Send instrument health information to Illumina to aid technical support** (Envoyer les données de santé de l'instrument à Illumina pour faciliter le réglage de l'assistance technique).
- <span id="page-14-0"></span>3. Dans la liste déroulante, sélectionnez la région d'hébergement à laquelle l'instrument doit se connecter.

## **Définir les préférences de la messagerie électronique**

Le MiSeqDx peut être configuré pour envoyer une notification par e-mail lorsque l'analyse RTA est terminée, lorsque l'analyse secondaire sur l'instrument est terminée ou si une erreur logicielle MiSeqDx critique se produit. Cette configuration est généralement effectuée pendant l'installation . MiSeqDxLocal Run Manager Le niveau d'accès utilisateur Admin est requis pour utiliser cette fonctionnalité.

- 1. Dans le Main Menu (menu principal), sélectionnez **System Settings** (Paramètres du système).
- 2. Sélectionnez l'onglet **Email Notifications** Notifications par e-mail.
- 3. Saisissez les informations suivantes :
	- **Local SMTP email server address** (Adresse du serveur de messagerie SMTP local)—Utilisez le clavier à l'écran pour saisir l'adresse du serveur de messagerie SMTP local. Si nécessaire, contactez l'administrateur de l'établissement pour obtenir ces informations.
	- **Sender address** (Adresse de l'expéditeur)—Utilisez le clavier à l'écran pour saisir l'adresse email de l'expéditeur. Cette adresse peut être votre adresse e-mail ou une adresse différente spécifiée pour l'envoi de notifications par e-mail. L'adresse e-mail de l'expéditeur doit avoir le même nom de domaine que l'adresse du serveur de messagerie.
	- **Recipient addresses** (Adresses des destinataires)—Utilisez le clavier à l'écran pour saisir les adresses e-mail de chaque destinataire afin de recevoir des notifications. Séparez chaque adresse e-mail par une virgule. Sélectionnez **Test** (Tester) pour envoyer un e-mail de test aux destinataires de la notification.
	- **Notify via email when** (Notifier par e-mail lorsque)—Cochez la case pour chacun des événements de la série qui déclenchent une notification.

REMARQUE Une série de diagnostic est autorisée en cas d'échec de lecture RFID. Si la RFID de deux consommables ne peut pas être lue, le logiciel ne peut pas passer à l'étape de configuration de la série suivante. Si cette erreur se produit, contactez l'assistance technique Illumina. Si vous cochez la case **Notify via email when** (Notifier par e-mail lorsque) et la case **On-Instrument analysis is complete** (l'analyse sur instrument est terminée), les notifications par e-mail ne sont envoyées que si la série n'est pas configurée pour envoyer des données de séquençage à BaseSpace Sequence Hub.

## <span id="page-15-0"></span>**Définir l'emplacement par défaut du dossier de sortie**

Le dossier de sortie MiSeqDx définit l'emplacement par défaut des fichiers de sortie d'analyse. Les dossiers peuvent se trouver sur un réseau local ou sur l'ordinateur de l'instrument. Modifiez le Output Folder (Dossier de sortie) par défaut en un emplacement réseau pour le partage ou le stockage à long terme.

Le niveau d'accès utilisateur Admin Local Run Manager est requis pour configurer cette fonctionnalité.

- 1. Dans le Main Menu (menu principal), sélectionnez **System Settings** (Paramètres du système).
- 2. Sélectionnez l'onglet Run Settings (Paramètres de la série).
- 3. Dans le champ Output Folder (Dossier de sortie), saisissez le chemin d'accès à l'emplacement du dossier.

Assurez-vous de saisir le chemin UNC complet, tel que \\YourServer\Path\OutputFolder.

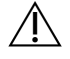

#### AVERTISSEMENT

Si vous utilisez un lecteur mappé tel que  $z:\Diamond$ utputFolder, l'analyse de la série de séquençage n'est pas terminée.

### <span id="page-15-1"></span>**Consommables requis**

#### **Consommables nécessaires au séquençage**

Les consommables de séquençage nécessaires au fonctionnement de MiSeqDx sont fournis séparément dans une trousse à diagnostic in vitro.

#### **Consommables fournis par l'utilisateur**

Assurez-vous que les consommables fournis par l'utilisateur suivants sont à portée de main avant de lancer le séquençage.

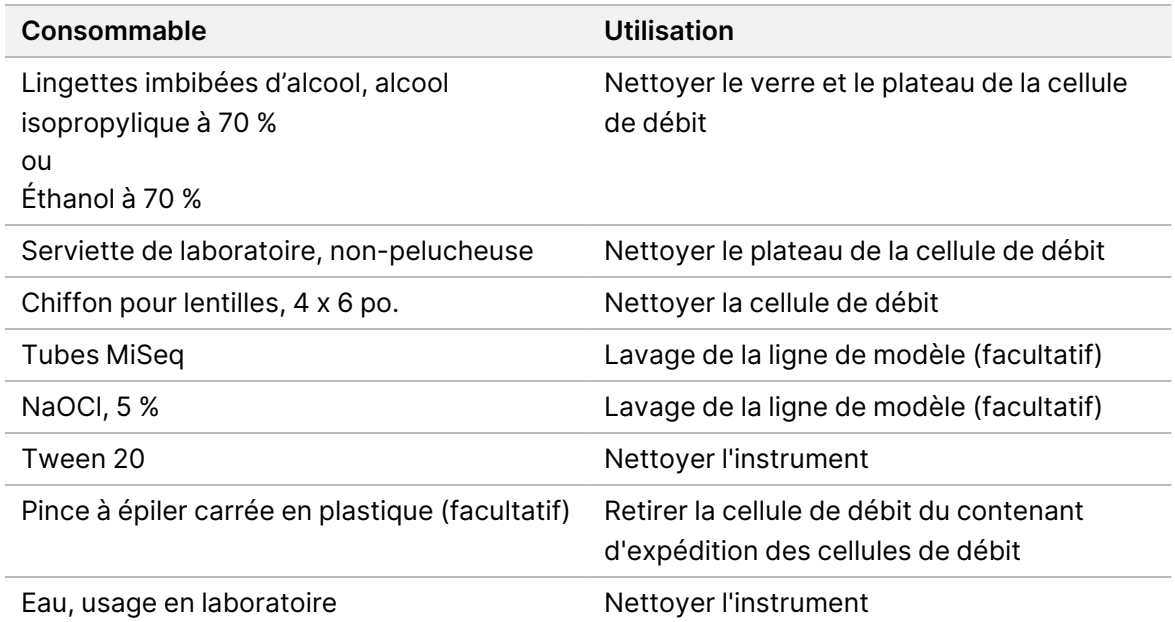

### Directives relatives à l'eau destinée à un usage en laboratoire

Toujours utiliser de l'eau destinée à un usage en laboratoire ou de l'eau désionisée pour effectuer les procédures relatives à l'instrument. Ne jamais utiliser l'eau du robinet.

Utiliser uniquement les catégories d'eau suivantes ou leurs équivalents :

- Eau désionisée
- Illumina PW1
- Eau 18 mégohms (MΩ)
- Eau Milli-Q
- Eau Super-Q
- <span id="page-16-0"></span>• Eau destinée à un usage en biologie moléculaire

## **Stockage et manutention**

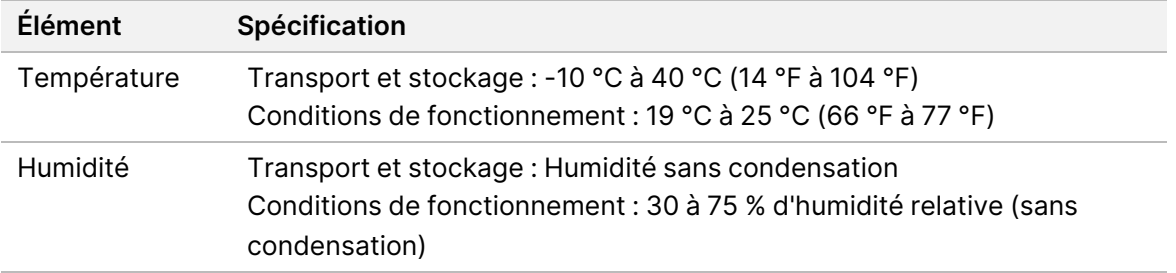

# <span id="page-17-1"></span><span id="page-17-0"></span>Séquençage

## **Introduction**

Pour effectuer une série sur le MiSeqDx, suivez les étapes de configuration décrites dans ce chapitre. Une fois l'exécution commencée, aucune autre intervention de l'utilisateur n'est requise.

<span id="page-17-2"></span>Une fois la série de séquençage terminée, effectuez un lavage de l'instrument.

## **Durée de la série**

La durée la série est basée sur le nombre de cycles effectués. En fonction de la version des réactifs MiSeqDx, le MiSeqDx peut effectuer un séquençage à l'extrémité appariée jusqu'à 2 cycles de séquençage de 301.

### **Nombre de cycles dans une lecture**

Le nombre de cycles effectués dans une lecture est supérieur d'un cycle que le nombre de cycles analysés. Le seul cycle supplémentaire est requis pour les calculs de phase et de préphase.

Par exemple, une série de cycle de 150 paires effectue deux lectures de 151 cycles (2 x 151) pour un total de 302 cycles, plus les cycles pour les lectures d'index. À la fin de la série, 2 x 150 cycles sont analysés.

## <span id="page-17-3"></span>**Génération d'amplifiats**

<span id="page-17-4"></span>Durant la génération d'amplifiats, les molécules d'ADN uniques sont liées à la surface de la flow cell, puis amplifiées par pont de façon à former des amplifiats.

## **Séquençage**

Après la génération d'amplifiat, les amplifiats sont imagés à l'aide de combinaisons de LED et de filtres spécifiques à chacun des quatre didéoxynucléotides marqués par fluorescence. Une fois l'imagerie d'une plaque de la flow cell terminée, la flow cell est mise en place pour exposer la plaque suivante. Le processus est répété jusqu'à ce que toutes les plaques soient imagées. Après l'analyse de l'image, le logiciel effectue l'analyse primaire, qui comprend la définition des bases, le filtrage et la notation de la qualité.

## <span id="page-17-5"></span>**Analyse**

Une fois la série terminée, le logiciel d'analyse Local Run Manager se lance automatiquement pour effectuer une analyse secondaire.

<span id="page-18-0"></span>L'analyse secondaire peut être surveillée à l'aide d'une connexion Internet à partir d'un autre ordinateur, à condition que l'ordinateur soit sur la même connexion réseau que le MiSeqDx. Consulter Guide du logiciel Local Run Manager v4 pour MiSeqDx (document <sup>n</sup>° 200046657).

## **Préparer la cartouche de réactifs**

Les instructions suivantes expliquent comment décongeler les réactifs à l'aide d'un bain d'eau à température ambiante.

- 1. Décongelez la cartouche de réactifs dans un bain d'eau contenant suffisant d'eau désionisée à température ambiante pour immerger la base de la cartouche de réactif jusqu'au repère imprimé sur la cartouche de réactif. Veillez à ce que l'eau ne dépasse pas le repère maximum.
- 2. Retirez la cartouche de réactif de son stockage à -25 °C ou -15 °C.
- 3. Décongelez la cartouche de réactifs dans un bain d'eau contenant suffisant d'eau désionisée à température ambiante pour immerger la base de la cartouche de réactif. Veillez à ce que l'eau ne dépasse pas le repère maximum imprimé sur la cartouche de réactif.

Figure 3 Repère maximum

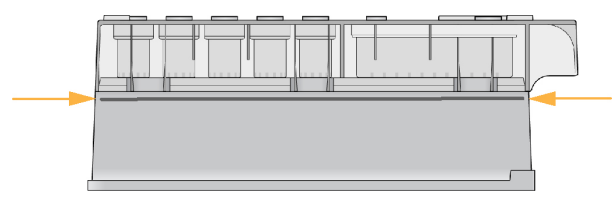

4. Laissez la cartouche de réactif décongeler dans le bain d'eau à température ambiante jusqu'à ce qu'elle soit totalement décongelée.

Les temps de décongélation varient d'environ 60 à 90 minutes selon le type de cartouche de réactif. Consulter la notice du test pour plus d'informations.

5. Retirez la cartouche du bain d'eau et tapez-la doucement contre la table pour retirer l'eau de la base de la cartouche. Séchez la base de la cartouche. Assurez-vous que l'eau n'a pas éclaboussé le dessus de la cartouche de réactifs.

### **Inspecter la cartouche de réactifs**

- 1. Retournez dix fois la cartouche de réactifs pour mélanger les réactifs décongelés, puis vérifiez que toutes les positions sont décongelées.
- 2. Vérifiez les réactifs dans les positions 1, 2 et 4 pour vous assurer qu'ils sont totalement mélangés et exempts de sédiment.

REMARQUE Il est important que les réactifs dans la cartouche soient totalement décongelés et mélangés pour assurer un séquençage adéquat.

3. Tapez doucement la cartouche contre la paillasse pour éliminer les bulles d'air dans les réactifs.

- REMARQUE Les tubes d'aspiration MiSeqDx se placent au fond de chaque réservoir afin d'aspirer les réactifs. Il est donc important que les réservoirs soient exempts de bulles d'air.
- 4. Placez la cartouche de réactifs sur glace ou mettez-là de côté à une température comprise entre 2 °C et 8 °C (jusqu'à six heures) jusqu'à ce que le séquençage puisse être lancé. Pour de meilleurs résultats, chargez directement les échantillons et lancez le séquençage.

### **Charger les librairies d'échantillons dans la cartouche**

Lorsque la cartouche de réactifs est totalement décongelée et prête à l'utilisation, vous pouvez y charger les échantillons.

1. Utilisez un embout de pipette de 1 ml distinct, propre et vide pour percer l'opercule sur le réservoir de la cartouche de réactifs. Celui-ci est étiqueté **Load Samples** (Charger les échantillons).

```
REMARQUE Ne percez aucun autre endroit sur la cartouche de réactifs. Tout autre endroit
      est percé automatiquement durant le séquençage.
```
- 2. Insérez, à l'aide de la pipette, 600 µl des librairies d'échantillons de la librairie d'amplicons dilués (DAL) préparées dans le réservoir **Load Samples** (Charger les échantillons). Évitez de toucher l'opercule.
- 3. Vérifiez la présence de bulles d'air dans le réservoir après le chargement de l'échantillon. Si vous remarquez des bulles d'air, tapez légèrement la cartouche contre la paillasse pour en retirer les bulles.

Figure 4 Charger les bibliothèques

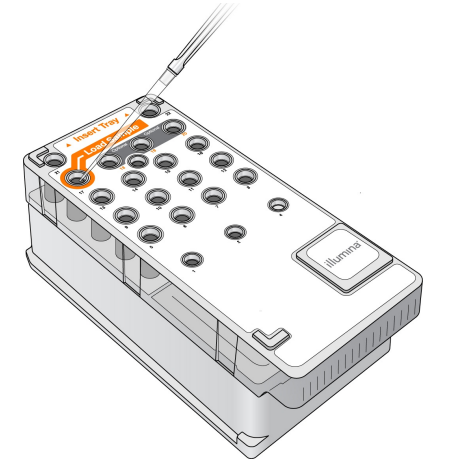

4. Procédez directement aux étapes de configuration de la série à l'aide de l'interface MiSeq Operating Software (MOS).

## <span id="page-20-0"></span>**Se connecter et suivre les invites de séquençage**

- 1. À partir de l'écran Home (Accueil), sélectionnez **Sequence** (Séquence).
- 2. Si l'écran de connexion s'ouvre, saisissez les informations d'identification utilisateur appropriées, puis sélectionnez **Next** (Suivant). Sélectionnez à nouveau **Sequence** (Séquence) après vous être connecté.
- 3. Sélectionnez une série dans la liste.
- 4. [Facultatif] Sélectionnez **Preview Samples** (Aperçu des échantillons) pour afficher une liste d'échantillons dans la série.
- 5. Sélectionnez **Next** (Suivant).
- <span id="page-20-1"></span>6. Suivez les invites pour charger la flow cell et les réactifs et configurer la série (décrite dans les sections suivantes).

## **Nettoyer la Flow Cell**

La flow cell est immergée dans un tampon de stockage dans un récipient de flow cell.

- 1. Enfilez une nouvelle paire de gants sans talc.
- 2. À l'aide d'une pince en plastique, saisissez la flow cell par la base de la cartouche en plastique et la retirez-la du récipient de la flow cell.

#### Figure 5 Retirer la Flow Cell

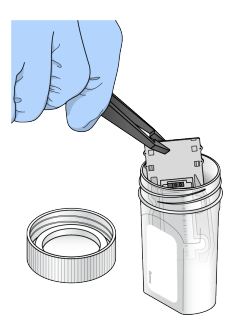

3. Rincez légèrement la flow cell avec de l'eau de qualité laboratoire, en veillant à ce que la cartouche en verre et en plastique soient soigneusement rincées de l'excès de sels.

L'excès de sels peut affecter l'assise de la flow cell sur l'instrument. Si les sels sèchent dans la zone d'imagerie, l'imagerie peut également être affectée.

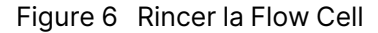

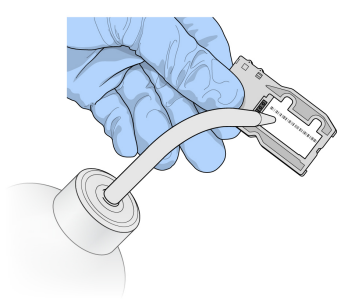

4. En faisant attention autour du joint noir de l'orifice de la flow cell (indiqué sur l'illustration suivante), séchez soigneusement la flow cell et la cartouche avec un chiffon non pelucheux conçu pour le nettoyage des lentilles. Séchez délicatement en tapotant dans la zone du joint et du verre adjacent.

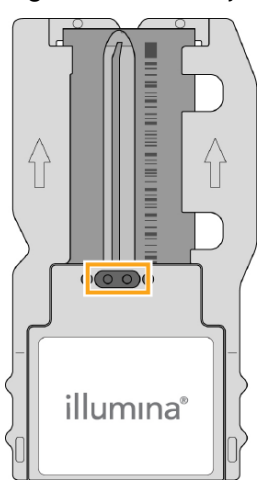

Figure 7 Ports et joint de la flow cell

5. Nettoyez le verre de la flow cell avec une lingette imbibée d'alcool. Assurez-vous que le verre est exempt de traces, d'empreintes digitales et de fibres pelucheuses ou tissulaires.

REMARQUE N'utilisez pas la lingette imbibée d'alcool sur le joint du port de la flow cell.

Figure 8 Sécher la Flow Cell

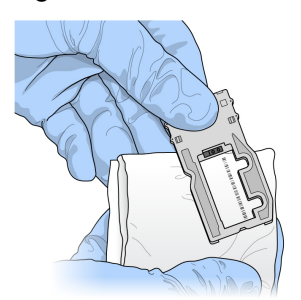

6. Séchez l'excès d'alcool avec un chiffon non pelucheux conçu pour le nettoyage des lentilles.

7. Assurez-vous que les ports de la flow cell ne sont pas obstrués et que le joint est bien placé autour des ports de la flow cell.

<span id="page-22-0"></span>Si le joint semble délogé, remettez-le en place en le pressant doucement jusqu'à ce qu'il soit bien fixé autour des orifices de la flow cell.

## **Charger la Flow Cell**

1. Soulevez la porte du compartiment de la flow cell, puis appuyez sur le bouton de déverrouillage à droite du verrou de la flow cell. Le verrou de la flow cell s'ouvre.

Figure 9 Verrou de la flow cell ouvert

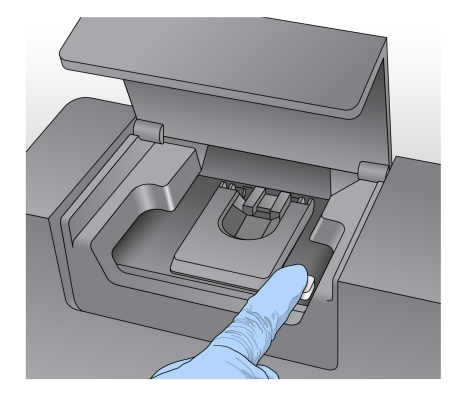

- 2. Assurez-vous que la platine de la flow cell est exempte de peluches. Si des peluches ou d'autres débris sont présents, nettoyez la platine de la flow cell à l'aide d'une lingette imbibée d'alcool ou d'un chiffon non pelucheux humidifié avec de l'éthanol ou de l'isopropanol. Essuyez soigneusement la surface de la platine de la flow cell jusqu'à ce qu'elle soit propre et sèche.
- 3. En tenant la flow cell par les bords de la cartouche de flow cell, placez-la sur la platine de la flow cell.

Figure 10 Placer la flow cell sur la platine

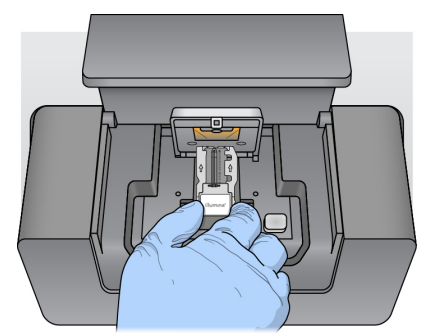

4. Appuyez doucement sur le verrou de la flow cell pour le fermer au-dessus de la flow cell. Lorsque le verrou de la flow cell se ferme, les broches d'alignement positionnent la flow cell. Un clic audible indique que la flow cell est bien en place.

Figure 11 Verrou de la flow cell fermé

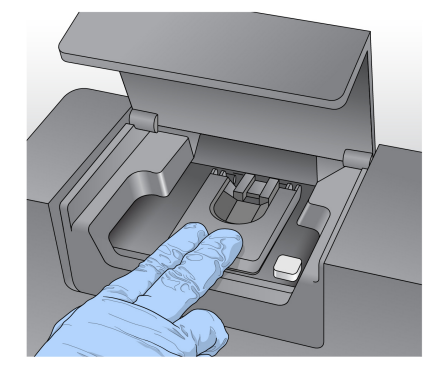

- 5. Si le logiciel n'identifie pas la RFID de la flow cell, reportez-vous à la section [Résoudre](#page-45-0) l'échec de [lecture](#page-45-0) RFID à la page 41.
	- REMARQUE Si la RFID ne peut pas être lue, les informations d'identification peuvent être saisies manuellement. Cependant, le logiciel ne permet qu'à l'un des trois composants marqués RFID (flow cell, cartouche de réactif, MiSeqDx SBS Solution (PR2)) d'échouer sur une série de diagnostic in vitro. Pour plus d'informations, reportez-vous à la section [Résoudre](#page-45-0) l'échec de lecture RFID à la [page](#page-45-0) 41.
- 6. Fermez la porte du compartiment de la flow cell.
- <span id="page-23-0"></span>7. Sélectionnez **Next** (Suivant).

## **Charger les réactifs**

### **Charger MiSeqDx SBS Solution (PR2) et vérifier le flacon à déchets**

- 1. Retirez le flacon de MiSeqDx SBS Solution (PR2) de son lieu de stockage de 2 °C à un autre de 8 °C. Renversez pour mélanger, puis retirez le couvercle.
- 2. Ouvrez la porte du compartiment à réactifs.
- 3. Soulevez la poignée du tube d'aspiration jusqu'à ce qu'elle s'enclenche.
- 4. Retirez le flacon de lavage et chargez le flacon MiSeqDx SBS Solution (PR2).

Figure 12 Chargez le flacon MiSeqDx SBS Solution (PR2).

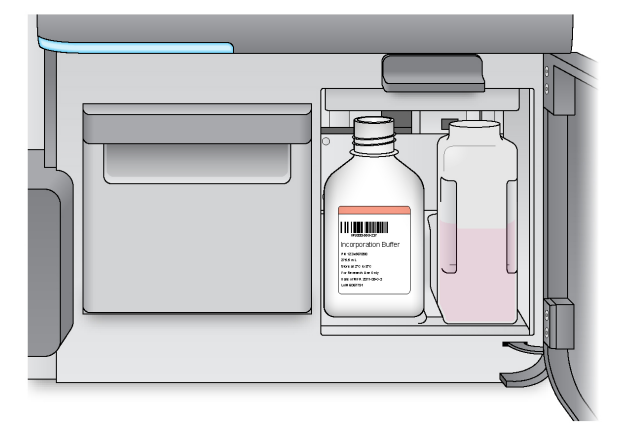

- 5. Videz le contenu du flacon à déchets dans le récipient approprié.
- 6. Abaissez lentement la poignée du siphon. Assurez-vous que les tubes d'aspiration sont abaissés dans le MiSeqDx SBS Solution (PR2) et les flocons à déchets.

Figure 13 Poignée inférieure du tube d'aspiration

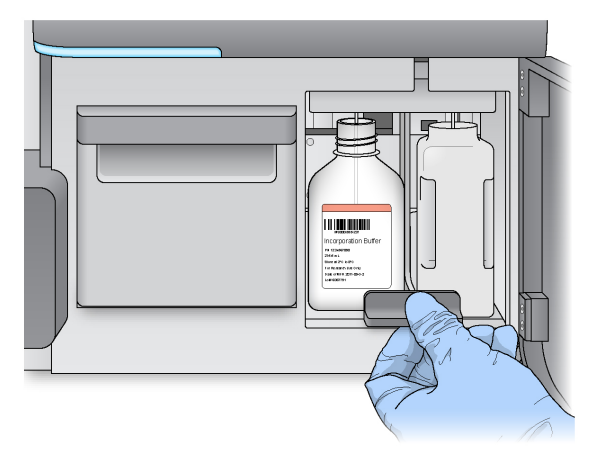

- 7. Si le logiciel n'identifie pas la RFID du flacon MiSeqDx SBS Solution (PR2), reportez-vous à [Résoudre](#page-45-0) [l'échec](#page-45-0) de lecture RFID à la page 41.
	- REMARQUE Si la RFID ne peut pas être lue, les informations d'identification peuvent être saisies manuellement. Cependant, le logiciel ne permet qu'à l'un des trois composants marqués RFID (flow cell, cartouche de réactif, MiSeqDx SBS Solution (PR2)) d'échouer sur une série de diagnostic in vitro. Pour plus d'informations, reportez-vous à la section [Résoudre](#page-45-0) l'échec de lecture RFID à la [page](#page-45-0) 41.
- 8. Sélectionnez **Next** (Suivant).

### **Charger les cartouches de réactifs**

1. Ouvrez la porte du refroidisseur de réactifs.

REMARQUE Ne laissez pas la porte du refroidisseur de réactifs ouverte pendant des périodes prolongées.

2. Tenez la cartouche de réactif à l'extrémité portant l'étiquette Illumina et faites glisser la cartouche de réactif dans le refroidisseur de réactifs jusqu'à ce que la cartouche s'arrête.

Figure 14 Chargez la cartouche de réactif

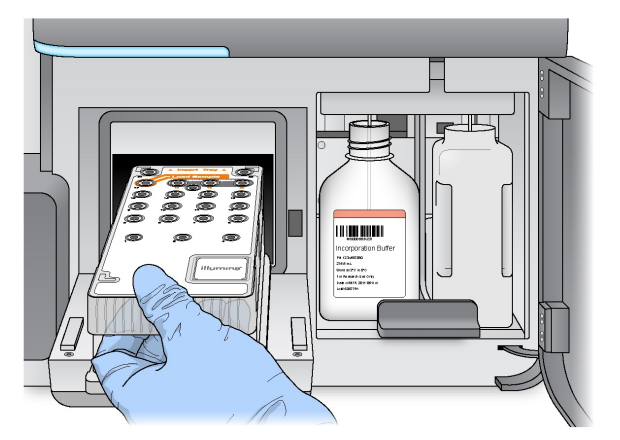

- 3. Fermez la porte du refroidisseur de réactifs.
- 4. Si le logiciel n'identifie pas la RFID de la cartouche de réactif, reportez-vous à [Résoudre](#page-45-0) l'échec de [lecture](#page-45-0) RFID à la page 41.
	- REMARQUE Si la RFID ne peut pas être lue, les informations d'identification peuvent être saisies manuellement. Cependant, le logiciel ne permet qu'à l'un des trois composants marqués RFID (flow cell, cartouche de réactif, MiSeqDx SBS Solution (PR2)) d'échouer sur une série de diagnostic in vitro. Pour plus d'informations, reportez-vous à la section [Résoudre](#page-45-0) l'échec de lecture RFID à la [page](#page-45-0) 41.
- 5. Pour démarrer la série, sélectionnez l'une des options suivantes.
	- Si le système n'est pas configuré pour démarrer automatiquement après une vérification réussie, sélectionnez **Start Run** (Démarrer la série).
	- Si le système est configuré pour démarrer automatiquement après une vérification réussie, le séquençage commence automatiquement. Vous n'avez pas besoin d'être présent. Cependant, si des erreurs se produisent pendant la vérification, la série ne démarre pas automatiquement.

REMARQUE Si la température du refroidisseur de réactif est hors plage, cela peut empêcher le démarrage de la série de séquençage. Consultez la section [Résoudre](#page-48-0) les erreurs de [température](#page-48-0) du refroidisseur de réactifs à la page 44.

### **Remarque importante avant de lancer la série**

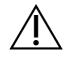

### AVERTISSEMENT

**Le MiSeqDx est sensible aux vibrations. Toucher l'instrument après le démarrage d'une série peut avoir un effet négatif sur les résultats du séquençage.**

Après avoir chargé la cartouche de réactif et fermé la porte du compartiment à réactifs, n'ouvrez pas le compartiment de la flow cell ou les portes du compartiment à réactifs. Ne touchez pas le moniteur de l'instrument, sauf pour mettre la série en pause. Pour plus d'informations, reportez-vous à *[Mettre](#page-42-2) une* série en pause à la [page](#page-42-2) 38.

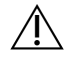

### AVERTISSEMENT

Assurez-vous de fermer tous les fichiers sur le MiSeqDx avant de démarrer une exécution et n'ouvrez pas les fichiers pendant une série.

## <span id="page-26-0"></span>**Surveiller la série**

Pendant une série, surveiller les détails de la série à l'aide de l'écran Sequencing (Séquençage) de l'instrument. L'écran Sequencing (Séquençage) est en lecture seule.

Vous pouvez également utiliser Local Run Manager pour surveiller une série à distance si l'instrument est connecté au même réseau.

Local Run Manager affiche les informations de progression de la série et de séquençage (Total Clusters, % Clusters PF, Lecture 1 et Lecture 2 %>= Q30 et Last Scored Cycle). Pour plus d'informations, consultez la section Logiciel [de Local Run Manager](#page-9-0) à la page 5.

- 1. Sur l'écran Sequencing (Séquençage) de l'instrument, surveillez la progression de la série, les intensités et les scores de qualité qui s'affichent.
	- **Progression de la série**—Affiche la progression de la série dans une barre d'état et répertorie le nombre de cycles terminés.
	- **Intensité**—Montre la valeur des intensités d'amplifiats du 90<sup>e</sup> centile pour chaque plaque.
	- Le graphique dans la zone Intensity (Intensité) représente le nombre de plaques à imager.
	- Si la flow cell est représentée sur la surface supérieure uniquement, un graphique à colonne unique apparaît.
	- Si la flow cell est représentée sur la surface supérieure et la surface inférieure, un graphique à deux colonnes apparaît.

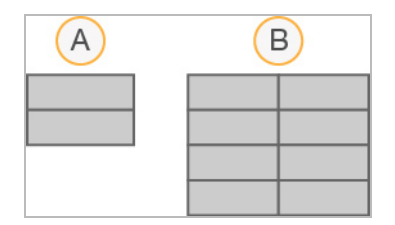

- A. Indique deux plaques, surface supérieure uniquement
- B. Indique quatre plaques, surface supérieure et inférieure
- **Q-Score Tous les cycles**—Affiche le pourcentage moyen de bases supérieur à Q30, qui est une mesure du score de qualité (Q-score). Un Q-score est une prévision de la probabilité d'une définition des bases erronée. Les Q-scores sont calculés après le cycle 25.

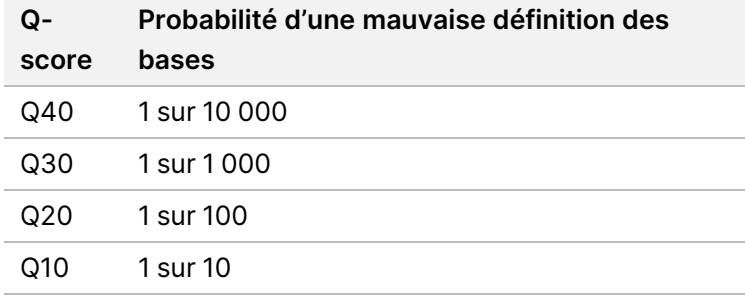

- **Densité d'amplifiat (K/mm²)**—Affiche le nombre d'amplifiats par millimètre carré pour la série. Dans l'idéal, attendez-vous à une densité d'amplifiat de 800K/mm².
- REMARQUE La pureté d'une définition des bases est le rapport de l'intensité du plus grand signal divisé par la somme des deux plus grands signaux. Si plusieurs définitions des bases ont une valeur de pureté inférieure à 0,6 au cours des 25 premiers cycles, les lectures ne sont pas approuvées par le filtre de qualité.
- **Rendement estimé (Mb)**—Affiche le nombre prévu de bases appelées pour le cycle, mesuré en mégabases. Ces données n'apparaissent qu'après le cycle 25.
- 2. Une fois la série terminée, le bouton Next (Suivant) apparaît. Vérifiez les résultats sur l'écran Sequencing (Séquençage) avant de continuer.
	- REMARQUE L'écran Sequencing (Séquençage) reste visible jusqu'à ce que Next (Suivant) soit sélectionné. Après avoir sélectionné Next (Suivant), il n'est pas possible de revenir à l'écran Sequencing (Séquençage).
- 3. Sélectionnez **Next** (Suivant) pour quitter l'écran Sequencing (Séquençage) et passer à un lavage post-série.

### **Génération de modèle**

Le Real-Time Analysis (RTA) utilise les quatre premiers cycles de série de séquençage pour la génération de modèles. La génération de modèles est le processus par lequel les positions d'amplifiat sur toute la surface de la flow cell sont définies en fonction de la position des coordonnées X et Y.

Une fois le modèle de positions d'amplifiat généré, les images produites au cours de chaque cycle d'imagerie suivant sont alignées sur le modèle. Les intensités des amplifiats individuelles dans les quatre canaux de couleur de nucléotides sont extraites et les définitions des bases sont produites à partir des intensités de d'amplifiat normalisées.

### **Indicateurs de l'analyse**

Les métriques de la série apparaissent sur l'écran Sequencing (Séquençage) à différents points d'une série. Pendant les étapes de génération des amplifiats, aucune métrique n'apparaît.

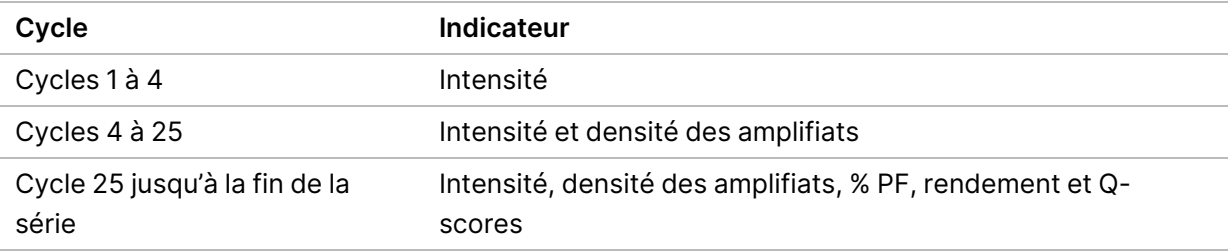

Après le début du séquençage, les mesures suivantes apparaissent aux cycles indiqués :

### <span id="page-28-0"></span>**Effectuer un lavage post-série**

Le lavage post-série est le lavage standard des instruments effectué entre les séries de séquençage. Effectuez toujours un lavage de l'instrument après avoir terminé une série de séquençage. Suivez les instructions du logiciel pour charger les composants de lavage et effectuer le lavage. Le lavage postsérie dure environ 20 minutes.

Démarrer le lavage directement après la série. Un lavage de l'instrument est nécessaire avant de pouvoir configurer une série ultérieure. Pour effectuer un lavage post-série à un moment autre que celui qui suit directement une série, utilisez la commande sur l'écran Perform Wash (Effectuer un lavage) pour lancer le lavage.

Les lavages réguliers des instruments garantissent des performances continues des manières suivantes :

- Rince les réactifs restants des conduites fluidiques et des tubes d'aspiration
- Empêche l'accumulation de sel et la cristallisation dans les conduites fluidiques et les tubes d'aspiration
- Empêche la contamination croisée à partir de la série précédente

Vous pouvez éventuellement effectuer un lavage post-série qui comprend un lavage de ligne de modèle avec une solution d'hypochlorite de sodium (NaOCl). Le lavage dure environ 30 minutes. Consultez la section [Procédure](#page-30-0) avec un lavage de la ligne de modèle à la page 26.

#### REMARQUE Laisser la flow cell utilisée sur l'instrument. Une flow cell doit être chargée sur l'instrument pour effectuer un lavage de l'instrument.

#### **Consommables fournis par l'utilisateur**

- Tween 20 (Sigma-Aldrich, nº de référence P7949)
- Eau destinée à un usage en laboratoire
- NaOCl (à utiliser avec un lavage post-série qui inclut un lavage de ligne de modèle)
- Tube MiSeq (n° de réf. MS-102-9999) (pour les lavages post-série qui incluent un lavage de ligne de modèle)

### **Procédure**

- 1. Préparez une solution de lavage avec du Tween 20 et de l'eau de qualité laboratoire comme suit :
	- a. Ajoutez 5 ml de Tween 20 à 100 % à 45 ml d'eau de qualité laboratoire. Ces volumes donnent 10 % de Tween 20.
	- b. Ajoutez 25 ml de Tween 20 à 10 % à 475 ml d'eau de qualité laboratoire. Ces volumes obtiennent une solution de lavage Tween 20 à 0,5 %.
	- c. Renversez plusieurs fois pour mélanger.
- 2. Préparez les composants de lavage avec une nouvelle solution de lavage Tween 20 à 0,5 % comme suit :
	- a. Ajoutez 6 ml de solution de lavage dans chaque réservoir du plateau de lavage.
	- b. Ajoutez 350 ml de solution de lavage dans le flacon de 500 ml.
- 3. Dans l'écran de post-lavage, sélectionnez **Start Wash** (Démarrer le lavage). Le logiciel soulève automatiquement les tubes d'aspiration dans le refroidisseur de réactifs. Attendre plusieurs secondes pour s'assurer que les tubes d'aspiration sont complètement relevés avant de continuer. Ne sélectionnez pas **Perform optional template line wash** (Effectuer un lavage de ligne de modèle facultatif) sur l'écran post-run wash (lavage post-série). Le lavage de la ligne de modèle nécessite une procédure différente. Consultez la section [Procédure](#page-30-0) avec un lavage de la ligne de modèle à la [page](#page-30-0) 26.
- 4. Ouvrez la porte du compartiment à réactifs et la porte du refroidisseur de réactifs, et faites glisser la cartouche de réactifs usagée hors du refroidisseur.
- 5. Glissez le plateau de lavage dans le réfrigérateur pour réactifs jusqu'à l'arrêt, puis fermez la porte du réfrigérant pour réactifs.
- 6. Soulevez la poignée du siphon devant le flacon MiSeqDx SBS Solution (PR2) et le flacon usagé jusqu'à ce qu'il se verrouille en place.

7. Retirez le flacon MiSeqDx SBS Solution (PR2) et remplacez-le par le flacon de lavage.

REMARQUE Jetez le flacon MiSeqDx SBS Solution (PR2) après chaque cycle. Ne réutilisez pas les MiSeqDx SBS Solution (PR2) restants.

8. Retirez le flacon usagé et jetez le contenu de manière appropriée. Replacez le flacon à déchets dans le compartiment à réactifs.

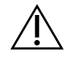

#### AVERTISSEMENT

Cet ensemble de réactifs contient des produits chimiques potentiellement dangereux. Des dommages corporels peuvent survenir en cas d'inhalation, d'ingestion, de contact avec la peau ou les yeux. La ventilation doit être appropriée pour la manipulation de matières dangereuses dans les réactifs. Porter un équipement de protection, y compris des lunettes de protection, des gants et une blouse de laboratoire adaptés au risque d'exposition. Manipuler les réactifs usagés comme des déchets chimiques et les mettre au rebut conformément aux lois et règles régionales, nationales et locales en vigueur. Pour de plus amples informations relatives à l'environnement, à la santé et à la sécurité, consultez la SDS à l'adresse [support.illumina.com/sds.html.](http://support.illumina.com/sds.html)

- 9. Abaissez lentement la poignée du tube d'aspiration, en vous assurant que les tubes d'aspiration s'abaissent dans le flacon de lavage et le flacon à déchets.
- 10. Fermez la porte du compartiment à réactifs.
- 11. Sélectionnez **Next** (Suivant). Le lavage après analyse commence.

Lorsque le lavage est terminé, laisser la flow cell, le plateau de lavage et le flacon de lavage utilisés contenant la solution de lavage restante sur l'instrument.

REMARQUE Les tubes d'aspiration restent en position basse, ce qui est normal. Laisser la solution de lavage inutilisée dans le plateau de lavage et le flacon de lavage pour éviter que les tubes d'aspiration ne sèchent et que l'air ne pénètre dans le système.

### <span id="page-30-0"></span>**Procédure avec un lavage de la ligne de modèle**

- 1. Préparez la solution de lavage frais avec du Tween 20 et de l'eau de qualité laboratoire comme suit.
	- a. Ajoutez 5 ml de Tween 20 à 100 % à 45 ml d'eau de qualité laboratoire Ces volumes donnent 10 % de Tween 20.
	- b. Ajoutez 25 ml de Tween 20 à 10 % à 475 ml d'eau de qualité laboratoire. Ces volumes obtiennent une solution de lavage Tween 20 à 0,5 %.
	- c. Retournez cinq fois pour mélanger.
- 2. Préparez une nouvelle solution de lavage avec du NaOCl et de l'eau de qualité laboratoire comme suit :
- a. Ajoutez 36 μl de NaOCl à 5 % à 864 μl d'eau de laboratoire. Ces volumes entraînent une dilution de NaOCl à 1:25.
- b. Ajoutez 50 μl de dilution de NaOCl 1:25 à 950 μl d'eau de qualité laboratoire dans un tube MiSeq (n° de réf. MS-102-9999).
- REMARQUE Il est important d'utiliser la concentration correcte de NaOCl. Assurez-vous de vérifier le pourcentage de NaOCl sur l'étiquette du produit. Si la concentration est trop élevée, la génération d'amplifiats peut échouer lors des séries suivantes. Si le NaOCl à 5 % n'est pas disponible, préparez une solution de 1 ml de NaOCl à 0,01 % dans de l'eau de qualité laboratoire. N'utilisez pas de NaOCl avec un lavage d'entretien ou un lavage de mise en veille.
- 3. Préparez les composants de lavage avec une nouvelle solution de lavage comme suit :.
	- a. Ajoutez 6 ml de solution de lavage dans chaque réservoir du plateau de lavage, à l'exception du réservoir numéroté 17.
	- b. Ajoutez 350 ml de solution de lavage dans le flacon de 500 ml.
- 4. Insérez le tube MiSeq contenant 0,01 % de NaOCI solution de lavage dans le réservoir 17 du plateau de lavage jusqu'à ce que le col du tube soit au même niveau que le plateau.

Figure 15 Tube MiSeq en position 17 du plateau de lavage

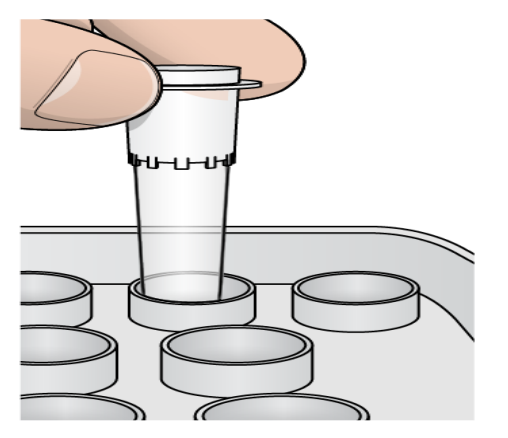

- REMARQUE Assurez-vous d'insérer le tube MiSeq avec le NaOCl dans la position 17 du plateau uniquement. L'insertion du tube dans une autre position peut entraîner l'échec de la génération des amplifiats et peut endommager le système fluidique de l'instrument MiSeqDx.
- 5. Une fois l'analyse terminée, sélectionnez **Start Wash** (Commencer le nettoyage). Le logiciel soulève automatiquement les tubes d'aspiration dans le refroidisseur de réactifs.
- 6. Sélectionnez **Perform optional template line wash** (Effectuer un lavage de ligne de modèle facultatif) sur l'écran Post-Run Wash (Lavage après analyse).

Lorsque vous utilisez le flux de travail VeriSeq PGS, l'option **Perform option at template line wash** (Exécuter l'option au lavage de la ligne de modèle) est présélectionnée pour vous. Le MCS suit le type de lavage après chaque série. Si l'option **Perform optional template line wash is not selected for the post-run wash** (Effectuer le lavage facultatif de la ligne de modèle n'est pas sélectionnée pour le lavage post-série), un message sur l'écran Run Review (Revue de la série) vous rappelle la prochaine fois que vous commencerez à séquencer la série.

- 7. Ouvrez la porte du compartiment à réactifs et la porte du refroidisseur de réactifs, et faites glisser la cartouche de réactifs usagée hors du refroidisseur.
- 8. Glissez le plateau de lavage dans le réfrigérateur pour réactifs jusqu'à l'arrêt, puis fermez la porte du réfrigérant pour réactifs.
- 9. Soulevez la poignée du siphon devant le flacon MiSeqDx SBS Solution (PR2) et le flacon usagé jusqu'à ce qu'il se verrouille en place.
- 10. Retirez le flacon MiSeqDx SBS Solution (PR2) et remplacez-le par le flacon de lavage.

REMARQUE Jetez le flacon MiSeqDx SBS Solution (PR2) après chaque cycle. Ne réutilisez pas les MiSeqDx SBS Solution (PR2) restants.

11. Retirez le flacon usagé et jetez le contenu de manière appropriée. Replacez le flacon à déchets dans le compartiment à réactifs.

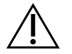

AVERTISSEMENT

Cet ensemble de réactifs contient des produits chimiques potentiellement dangereux. Des dommages corporels peuvent survenir en cas d'inhalation, d'ingestion, de contact avec la peau ou les yeux. Porter un équipement de protection, y compris des lunettes de protection, des gants et une blouse de laboratoire adaptés au risque d'exposition. Manipuler les réactifs usagés comme des déchets chimiques et les mettre au rebut conformément aux lois et règles régionales, nationales et locales en vigueur. Pour de plus amples informations relatives à l'environnement, à la santé et à la sécurité, consultez la fiche de données de sécurité (SDS) à l'adresse [support.illumina.com/sds.html.](http://support.illumina.com/sds.html)

- 12. Abaissez lentement la poignée du tube d'aspiration, en vous assurant que les tubes d'aspiration s'abaissent dans le flacon de lavage et le flacon à déchets.
- 13. Fermez la porte du compartiment à réactifs.
- 14. Sélectionnez **Next** (Suivant). Le lavage après analyse commence. Lorsque le lavage est terminé, laisser la flow cell, le plateau de lavage et le flacon de lavage utilisés contenant la solution de lavage restante sur l'instrument.

REMARQUE Les tubes d'aspiration restent en position basse, ce qui est normal. Laisser la solution de lavage inutilisée dans le plateau de lavage et le flacon de lavage pour éviter que les tubes d'aspiration ne sèchent et que l'air ne pénètre dans le système.

# <span id="page-34-1"></span><span id="page-34-0"></span>**Maintenance**

## **Fréquence de maintenance**

Effectuez les activités de maintenance décrites dans ce chapitre aux intervalles indiqués dans les tableaux suivants.

Tableau 1 Maintenance en fonctionnement normal

| Activité                                                                         | <b>Mensuelle</b> | Au besoin                                                            |
|----------------------------------------------------------------------------------|------------------|----------------------------------------------------------------------|
| Lavage de maintenance                                                            | Х                |                                                                      |
| Lavage de mise en veille                                                         |                  | Pour préparer à la mise en veille<br>$($ > 7 jours sans utilisation) |
| Arrêt de l'instrument                                                            |                  | X                                                                    |
| Tableau 2 Entretien en période de la mise en veille (≥ 7 jours sans utilisation) |                  |                                                                      |
| <b>Activité</b>                                                                  | <b>Mensuelle</b> | Au besoin                                                            |
| Lavage de mise en veille                                                         | X                |                                                                      |
| Arrêt de l'instrument                                                            |                  | x                                                                    |

### <span id="page-34-2"></span>**Maintenance préventive**

<span id="page-34-3"></span>Illumina recommande une maintenance préventive chaque année calendaire. Si vous n'êtes pas lié par un contrat de services, communiquez avec le gestionnaire de compte commercial de votre zone ou avec l'assistance technique Illumina pour organiser un service de maintenance préventive facturable.

### **Effectuer un lavage de maintenance**

Effectuer un lavage d'entretien tous les 30 jours pour garantir des performances optimales. Le lavage d'entretien dure environ 90 minutes. Le lavage comprend une série de trois étapes de lavage qui rincent soigneusement le système à l'aide d'une solution de lavage d'eau de qualité laboratoire mélangée au Tween 20.

Vous pouvez configurer votre instrument pour effectuer un lavage d'entretien, plutôt qu'un lavage postsérie, entre les séries. Consultez la section Définir l'option de lavage [post-série](#page-12-2) à la page 8.

#### **Consommables fournis par l'utilisateur**

- Tween 20 (Sigma-Aldrich, nº de référence P7949)
- Eau destinée à un usage en laboratoire

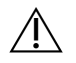

#### ATTENTION

Fermez toujours la porte du refroidisseur de réactifs après avoir chargé le plateau de lavage et avant de commencer un lavage. Cette étape permet d'éviter les blessures potentielles qui pourraient survenir si vos mains se trouvent sur le chemin des tubes d'aspiration lorsqu'ils s'abaissent.

### <span id="page-35-0"></span>**Procédure**

- 1. S'assurer qu'une flow cell usagée est chargée sur l'instrument.
- 2. Sur l'écran Home (Accueil), sélectionnez **Perform Wash** (Procéder au lavage).
- 3. Dans l'écran Perform Wash (Procéder au lavage), sélectionnez **Maintenance Wash** (Lavage d'entretien). Le logiciel soulève automatiquement les tubes d'aspiration dans le refroidisseur de réactifs.
	- REMARQUE Utilisez toujours une nouvelle solution de lavage pour chaque étape de lavage. La réutilisation de la solution de lavage provenant du lavage précédent peut renvoyer les déchets vers les conduites fluidiques.

#### Effectuer le premier lavage

- 1. Préparez une nouvelle solution de lavage avec du Tween 20 et de l'eau de qualité laboratoire comme suit :
	- a. Ajoutez 5 ml de Tween 20 à 100 % à 45 ml d'eau de qualité laboratoire Ces volumes donnent 10 % de Tween 20.
	- b. Ajoutez 25 ml de Tween 20 à 10 % à 475 ml d'eau de qualité laboratoire. Ces volumes obtiennent une solution de lavage Tween 20 à 0,5 %.
	- c. Renversez plusieurs fois pour mélanger.
- 2. Préparez les composants de lavage avec une nouvelle solution de lavage Tween 20 à 0,5 % comme suit :
	- a. Ajoutez 6 ml de solution de lavage dans chaque réservoir du plateau de lavage.
	- b. Ajoutez 350 ml de solution de lavage dans le flacon de 500 ml.
- 3. Charger le plateau de lavage et le flacon de lavage sur l'instrument :
	- a. Ouvrez la porte du compartiment à réactifs et la porte du refroidisseur de réactifs, et faites glisser la cartouche de réactifs ou le plateau de lavage usagés hors du refroidisseur.
	- b. Faites glisser le plateau de lavage dans le refroidisseur de réactifs jusqu'à ce qu'il s'arrête. Fermez la porte du refroidisseur de réactifs.
	- c. Soulevez la poignée du tube d'aspiration devant le flacon MiSeqDx SBS Solution (PR2) et le flacon à déchets jusqu'à ce qu'il s'enclenche, et remplacez le flacon MiSeqDx SBS Solution (PR2) par le flacon à déchets.

#### REMARQUE Jetez le flacon MiSeqDx SBS Solution (PR2) après chaque cycle. Ne réutilisez pas les MiSeqDx SBS Solution (PR2) restants.

- d. Retirez le flacon usagé et jetez le contenu de manière appropriée. Replacez le flacon à déchets dans le compartiment à réactifs.
- e. Abaissez lentement la poignée du tube d'aspiration, en vous assurant que les tubes d'aspiration s'abaissent dans le flacon de lavage et le flacon à déchets.
- f. Fermez la porte du compartiment à réactifs.
- 4. Sélectionnez **Next** (Suivant). Le premier lavage commence.

#### Effectuer un deuxième lavage

- 1. Préparez une solution de lavage avec du Tween 20 et de l'eau de qualité laboratoire comme suit :
	- a. Ajoutez 5 ml de Tween 20 à 100 % à 45 ml d'eau de qualité laboratoire Ces volumes donnent 10 % de Tween 20.
	- b. Ajoutez 25 ml de Tween 20 à 10 % à 475 ml d'eau de qualité laboratoire. Ces volumes obtiennent une solution de lavage Tween 20 à 0,5 %.
	- c. Renversez plusieurs fois pour mélanger.
- 2. Une fois le premier lavage terminé, retirez le plateau de lavage et le flacon de lavage, puis jetez la solution de lavage restante.
- 3. Rechargez les composants de lavage avec une nouvelle solution de lavage Tween 20 à 0,5 % comme suit :
	- a. Ajoutez 6 ml de solution de lavage dans chaque réservoir du plateau de lavage.
	- b. Ajoutez 350 ml de solution de lavage dans le flacon de 500 ml.
- 4. Chargez le plateau de lavage et le flacon de lavage comme suit :
	- a. Faites glisser le plateau de lavage dans le refroidisseur de réactifs jusqu'à ce qu'il s'arrête. Fermez la porte du refroidisseur de réactifs.
	- b. Chargez le flacon de lavage et abaissez lentement la poignée du tube d'aspiration, en s'assurant que les tubes d'aspiration s'abaissent dans le flacon de lavage et le flacon à déchets.
	- c. Fermez la porte du compartiment à réactifs.
- 5. Sélectionnez **Next** (Suivant). Le deuxième lavage commence.

### Effectuer le lavage final

- 1. Préparez une solution de lavage avec du Tween 20 et de l'eau de qualité laboratoire comme suit :
	- a. Ajoutez 5 ml de Tween 20 à 100 % à 45 ml d'eau de qualité laboratoire Ces volumes donnent 10 % de Tween 20.
- b. Ajoutez 25 ml de Tween 20 à 10 % à 475 ml d'eau de qualité laboratoire. Ces volumes obtiennent une solution de lavage Tween 20 à 0,5 %.
- c. Renversez plusieurs fois pour mélanger.
- 2. Lorsque le deuxième lavage est terminé, retirez le plateau de lavage et le flacon de lavage, puis jetez la solution de lavage restante.
- 3. Rechargez les composants de lavage avec une nouvelle solution de lavage Tween 20 à 0,5 % comme suit :
	- a. Ajoutez 6 ml de solution de lavage dans chaque réservoir du plateau de lavage.
	- b. Ajoutez 350 ml de solution de lavage dans le flacon de 500 ml.
- 4. Chargez le plateau de lavage et le flacon de lavage comme suit :
	- a. Faites glisser le plateau de lavage dans le refroidisseur de réactifs jusqu'à ce qu'il s'arrête. Fermez la porte du refroidisseur de réactifs.
	- b. Chargez le flacon de lavage et abaissez lentement la poignée du tube d'aspiration, en s'assurant que les tubes d'aspiration s'abaissent dans le flacon de lavage et le flacon à déchets.
	- c. Fermez la porte du compartiment à réactifs.
- 5. Sélectionnez **Next** (Suivant). Le lavage final commence.

### **Après le lavage**

Lorsque le lavage est terminé, laisser la flow cell, le plateau de lavage et le flacon de lavage utilisés contenant la solution de lavage restante sur l'instrument.

REMARQUE Les tubes d'aspiration restent en position basse, ce qui est normal. Laisser la solution de lavage inutilisée dans le plateau de lavage et le flacon de lavage pour éviter que les tubes d'aspiration ne sèchent et que l'air ne pénètre dans le système.

### <span id="page-37-0"></span>**Effectuer un lavage de mise en veille**

S'il n'est pas prévu d'utiliser l'instrument dans les 7 prochains jours, préparer l'instrument pour qu'il reste en veille en effectuant un lavage de mise en veille. Le lavage de mise en veille prépare les lignes fluidiques pour la mise en veille et effectue deux lavages consécutifs qui rincent chaque position des réactifs restants ou de l'accumulation de sel. Chaque lavage dure environ 60 minutes. Attendez environ deux heures pour terminer le lavage de la mise en veille.

Lorsque le lavage de mise en veille est terminé, l'instrument est mis en mode veille et un message s'affiche sur l'écran Home (Accueil) indiquant l'état de l'instrument. Lorsque l'instrument est en mode veille, un lavage d'entretien doit être effectué avant de pouvoir lancer un séquençage.

REMARQUE Illumina recommande de répéter le lavage de mise en veille tous les 30 jours si l'instrument reste inactif.

#### **Consommables fournis par l'utilisateur**

- Tween 20 (Sigma-Aldrich, nº de référence P7949)
- Eau de qualité laboratoire ou eau désionisée (pour les directives sur l'eau de qualité laboratoire, reportez-vous au Guide de préparation du site MiSeqDx (document <sup>n</sup>° 15070066))

#### **Procédure**

- 1. S'assurer qu'une flow cell usagée est chargée sur l'instrument.
- 2. Sur l'écran Home (Accueil), sélectionnez **Perform Wash** (Procéder au lavage).
- 3. Dans l'écran Wash Options (Options de lavage), sélectionnez **Standby Wash** (Lavage de mise en veille). Le logiciel soulève automatiquement les tubes d'aspiration dans le refroidisseur de réactifs.

#### Effectuer le premier lavage

- 1. Préparez une nouvelle solution de lavage avec du Tween 20 et de l'eau de qualité laboratoire comme suit :
	- a. Ajoutez 5 ml de Tween 20 à 100 % à 45 ml d'eau de qualité laboratoire Ces volumes donnent 10 % de Tween 20.
	- b. Ajoutez 25 ml de Tween 20 à 10 % à 475 ml d'eau de qualité laboratoire. Ces volumes obtiennent une solution de lavage Tween 20 à 0,5 %.
	- c. Renversez plusieurs fois pour mélanger.
- 2. Préparez les composants de lavage avec une nouvelle solution de lavage Tween 20 à 0,5 % comme suit :
	- a. Ajoutez 6 ml de solution de lavage dans chaque réservoir du plateau de lavage.
	- b. Ajoutez 350 ml de solution de lavage dans le flacon de 500 ml.
- 3. Charger le plateau de lavage et le flacon de lavage sur l'instrument :
	- a. Ouvrez la porte du compartiment à réactifs et la porte du refroidisseur de réactifs, et faites glisser la cartouche de réactifs ou le plateau de lavage usagés hors du refroidisseur.
	- b. Faites glisser le plateau de lavage dans le refroidisseur de réactifs jusqu'à ce qu'il s'arrête. Fermez la porte du refroidisseur de réactifs.

REMARQUE Utilisez toujours une nouvelle solution de lavage pour chaque étape de lavage. La réutilisation de la solution de lavage provenant du lavage précédent peut renvoyer les déchets vers les conduites fluidiques.

c. Soulevez la poignée du tube d'aspiration devant le flacon MiSeqDx SBS Solution (PR2) et le flacon à déchets jusqu'à ce qu'il s'enclenche, et remplacez le flacon MiSeqDx SBS Solution (PR2) par le flacon à déchets.

REMARQUE Jetez le flacon MiSeqDx SBS Solution (PR2) après chaque cycle. Ne réutilisez pas les MiSeqDx SBS Solution (PR2) restants.

- d. Retirez le flacon usagé et jetez le contenu de manière appropriée. Replacez le flacon à déchets dans le compartiment à réactifs.
- e. Abaissez lentement la poignée du tube d'aspiration, en vous assurant que les tubes d'aspiration s'abaissent dans le flacon de lavage et le flacon à déchets.
- f. Fermez la porte du compartiment à réactifs.
- 4. Sélectionnez **Next** (Suivant). Le premier lavage commence.

#### Effectuer un deuxième lavage

- 1. Préparez une solution de lavage avec du Tween 20 et de l'eau de qualité laboratoire comme suit :
	- a. Ajoutez 5 ml de Tween 20 à 100 % à 45 ml d'eau de qualité laboratoire Ces volumes donnent 10 % de Tween 20.
	- b. Ajoutez 25 ml de Tween 20 à 10 % à 475 ml d'eau de qualité laboratoire. Ces volumes obtiennent une solution de lavage Tween 20 à 0,5 %.
	- c. Renversez plusieurs fois pour mélanger.
- 2. Une fois le premier lavage terminé, retirez le plateau de lavage et le flacon de lavage, puis jetez la solution de lavage restante.
- 3. Rechargez les composants de lavage avec une nouvelle solution de lavage Tween 20 à 0,5 % comme suit :
	- a. Ajoutez 6 ml de solution de lavage dans chaque réservoir du plateau de lavage.
	- b. Ajoutez 350 ml de solution de lavage dans le flacon de 500 ml.
- 4. Chargez le plateau de lavage et le flacon de lavage comme suit :
	- a. Faites glisser le plateau de lavage dans le refroidisseur de réactifs jusqu'à ce qu'il s'arrête. Fermez la porte du refroidisseur de réactifs.
	- b. Chargez le flacon de lavage et abaissez lentement la poignée du tube d'aspiration, en s'assurant que les tubes d'aspiration s'abaissent dans le flacon de lavage et le flacon à déchets.
	- c. Fermez la porte du compartiment à réactifs.
- 5. Sélectionnez **Next** (Suivant). Le deuxième lavage commence.

### **Après le lavage**

Lorsque le lavage est terminé, laisser la flow cell, le plateau de lavage et le flacon de lavage utilisés contenant la solution de lavage restante sur l'instrument.

REMARQUE Les tubes d'aspiration restent en position basse, ce qui est normal. Laisser la solution de lavage inutilisée dans le plateau de lavage et le flacon de lavage pour éviter que les tubes d'aspiration ne sèchent et que l'air ne pénètre dans le système.

## <span id="page-40-0"></span>**Arrêter l'instrument**

Il est préférable de laisser l'instrument allumé en permanence. Toutefois, si l'instrument doit être éteint, suivre la procédure suivante pour éteindre Windows et préparer les conduites fluidiques.

- 1. Effectuer un lavage d'entretien. Pour plus d'informations, consultez la section [Procédure](#page-35-0) à la page [31](#page-35-0).
- 2. Retirez le flacon usagé et jetez le contenu de manière appropriée. Replacez le flacon à déchets dans le compartiment à réactifs.
- 3. Fermez la porte du compartiment à réactifs.
- 4. Dans le Main Menu (menu principal), sélectionnez **Shut Down Instrument** (Arrêter l'instrument). Cette commande arrête le logiciel de l'instrument.
- 5. Basculez l'interrupteur d'alimentation en position OFF (Éteint).
	- REMARQUE Si l'instrument est éteint, attendez au moins 60 secondes avant de remettre l'interrupteur d'alimentation en position ON (Marche).

# <span id="page-41-1"></span><span id="page-41-0"></span>Dépannage

## **Introduction**

Cette section décrit les étapes de dépannage courantes à suivre avant de contacter le support technique Illumina. Pour la plupart des erreurs, un message s'affiche avec des instructions pour corriger l'erreur.

En cas de questions techniques, consultez les pages d'assistance MiSeqDx sur le site Web d'Illumina. Les pages d'assistance fournissent un accès à la documentation, aux téléchargements et aux foires aux questions. Pour accéder aux bulletins d'assistance, connectez-vous à votre compte MyIllumina.

Pour les problèmes de qualité de la série ou de performances, contactez le support technique Illumina. Pour plus d'informations, reportez-vous à la section Assistance [technique](#page-53-0) à la page 49.

Les représentants de l'assistance technique Illumina demandent généralement des copies des fichiers spécifiques à l'exécution à des fins de dépannage. Vous pouvez utiliser la fonction Bundle Logs (Journaux de lot) sur l'écran Manage Files (Gérer les fichiers) pour combiner et compresser les fichiers requis pour le dépannage.

## <span id="page-41-2"></span>**Journaux de lot pour le dépannage**

Les Bundle Logs (Journaux de lot) est une fonctionnalité qui regroupe les fichiers à envoyer au support technique Illumina à des fins de dépannage. Utilisez l'onglet Bundle Logs (Journaux de lot) sur l'écran Manage Files (Gérer les fichiers) pour sélectionner un groupe de fichiers, appelé un lot. Le faisceau est zippé automatiquement.

La fonction Bundle Logs (Journaux de lot) regroupe les fichiers d'une série dans un type de lot à la fois. Répétez la procédure Bundle Logs (Journaux de lot) pour chaque série et chaque type de lot de demandes d'assistance technique Illumina.

- 1. Sur l'écran Manage Files (Gérer les fichiers), sélectionnez l'onglet **Bundle Logs** (Journaux de lot).
- 2. Sélectionnez **Browse** (Parcourir) pour accéder à l'emplacement du dossier MiSeqOutput.
- 3. Cochez la case à côté de la série.
- 4. Sélectionnez **Bundle Logs** (Journaux de lot).

Un écran Bundle Files (Fichiers de lot) s'ouvre avec des informations sur le lot, y compris une liste de fichiers individuels que le lot contient.

Pour plus d'informations sur les dossiers et fichiers individuels de la fonctionnalité Journaux de lot, reportez-vous à la Carte de référence rapide des dossiers de sortie et d'analyse MiSeq (document <sup>n</sup>° 15034791).

- 5. Sélectionnez **Next** (Suivant).
- 6. Naviguez jusqu'à un emplacement où vous souhaitez enregistrer les fichiers du lot compressés.

7. Sélectionnez **Save** (Enregistrer).

Lorsque les fichiers ont fini d'être mis en lots, l'onglet Bundle Logs (Journaux de lot) s'ouvre à nouveau.

<span id="page-42-0"></span>8. Envoyez le lot compressé au support technique Illumina.

## **Effectuer une vérification du système**

Certaines vérifications du système peuvent être effectuées avant de contacter le support technique Illumina, comme le test de volume. Un test de volume vérifie l'état du système fluidique en estimant le volume de débit à mesure que les bulles passent par les capteurs. Pour plus d'informations, consultez la section [Effectuer](#page-47-1) un test de volume à la page 43

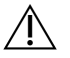

### **ATTENTION**

Les tests Tip/Tilt et Full Optics nécessitent une flow cell spéciale et ne doivent être effectués que par un technicien Illumina.

- 1. Dans le Main Menu (menu principal), sélectionnez **System Check** (Vérification du système).
- 2. Faites l'une des actions suivantes :
	- Sélectionnez les tests individuels que vous souhaitez effectuer.
	- Choisissez **Select All** (Sélectionner tout) pour effectuer tous les tests.
- 3. Sélectionnez **Next** (Suivant).
	- Une fois terminés, les résultats du test apparaissent à l'écran.
- 4. [Facultatif] Sélectionnez **Show Details** (Afficher les détails) pour afficher un résumé des résultats sur l'interface du logiciel.
- 5. [Facultatif] Sélectionnez **Export Results** (Exporter les résultats) pour exporter les résultats au format de fichier \*.csv vers une clé USB.
- <span id="page-42-1"></span>6. Sélectionnez **Done** (Terminé).

### **Mettre en pause ou arrêter une série**

Le MiSeqDx est conçu pour effectuer une série du début à la fin sans intervention de l'utilisateur. Cependant, il est possible de mettre une série en pause ou d'arrêter une série à partir de l'écran Sequencing (Séquençage).

### <span id="page-42-2"></span>**Mettre une série en pause**

Vous pouvez temporairement mettre une série en pause avant qu'elle ne soit terminée. Par exemple, une série peut être mise en pause si vous pensez que le flacon à déchets est plein. Les séries mises en pause peuvent être reprises.

Lorsque vous sélectionnez **Pause**, la commande en cours est terminée avant de mettre en pause la série et de placer la flow cell dans un état sûr.

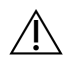

### ATTENTION

Ne mettez pas une série en pause pendant la génération des amplifiats ou au cours des cinq premiers cycles de séquençage. Il n'est pas possible de reprendre une série qui a été mise en pause pendant cette période.

Pour mettre une série en pause à partir de l'écran Sequencing (Séquençage), sélectionnez **Pause**. Le bouton passe à **Resume** (Reprendre). Lorsque la série peut être reprise, sélectionnez **Resume** (Reprendre).

### **Arrêter une série**

Vous pouvez arrêter une série pendant le séquençage avant que la série ne soit terminée à l'aide du bouton **Stop** (Arrêter) sur l'écran Sequencing (Séquençage). Vous pouvez arrêter une série si la série a été mal configurée, si la qualité des données est mauvaise ou si vous rencontrez une erreur matérielle.

Lorsqu'une série est arrêtée, la commande actuelle n'est pas terminée et la platine de la flow cell se déplace vers la position avant. L'analyse principale se poursuit pour le dernier cycle terminé.

Pour arrêter une série à partir de l'écran Sequencing (Séquençage), sélectionnez **Stop** (Arrêt). Lorsqu'une série est arrêtée, la commande actuelle n'est pas terminée et la platine de la flow cell se déplace vers la position avant. L'analyse principale se poursuit pour le dernier cycle terminé.

Figure 16 Arrêt d'une série

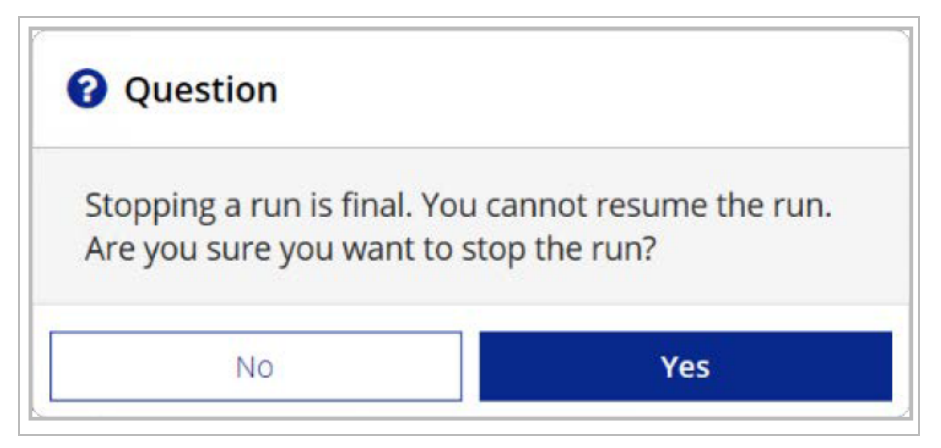

<span id="page-43-0"></span>L'arrêt d'une série est une action définitive. Les séries interrompues ne peuvent pas être reprises. La seule option est de procéder au lavage de l'instrument.

## **Relever manuellement les tubes d'aspiration des cartouches de réactif**

Les tubes d'aspiration de la cartouche de réactif peuvent ne pas se relever automatiquement si une série a été interrompue de manière inattendue ou si une erreur s'est produite pendant la série. Pour retirer la cartouche de réactif, relever manuellement les tubes d'aspiration de la cartouche de réactif.

- 1. Sur l'écran Home (Accueil), sélectionnez **Perform Wash** (Procéder au lavage).
- 2. Sélectionnez **Raise Sippers** (Lever les dispositifs d'aspiration).
- <span id="page-44-0"></span>3. Retirez les cartouches de réactif.

### **Résoudre les erreurs de configuration de la série**

Si l'une des vérifications échoue lors de la vérification pré-série, une icône rouge  $\blacktriangleright$  apparaît à côté de l'élément. Un message s'affiche à l'écran qui décrit l'erreur et la manière de la corriger.

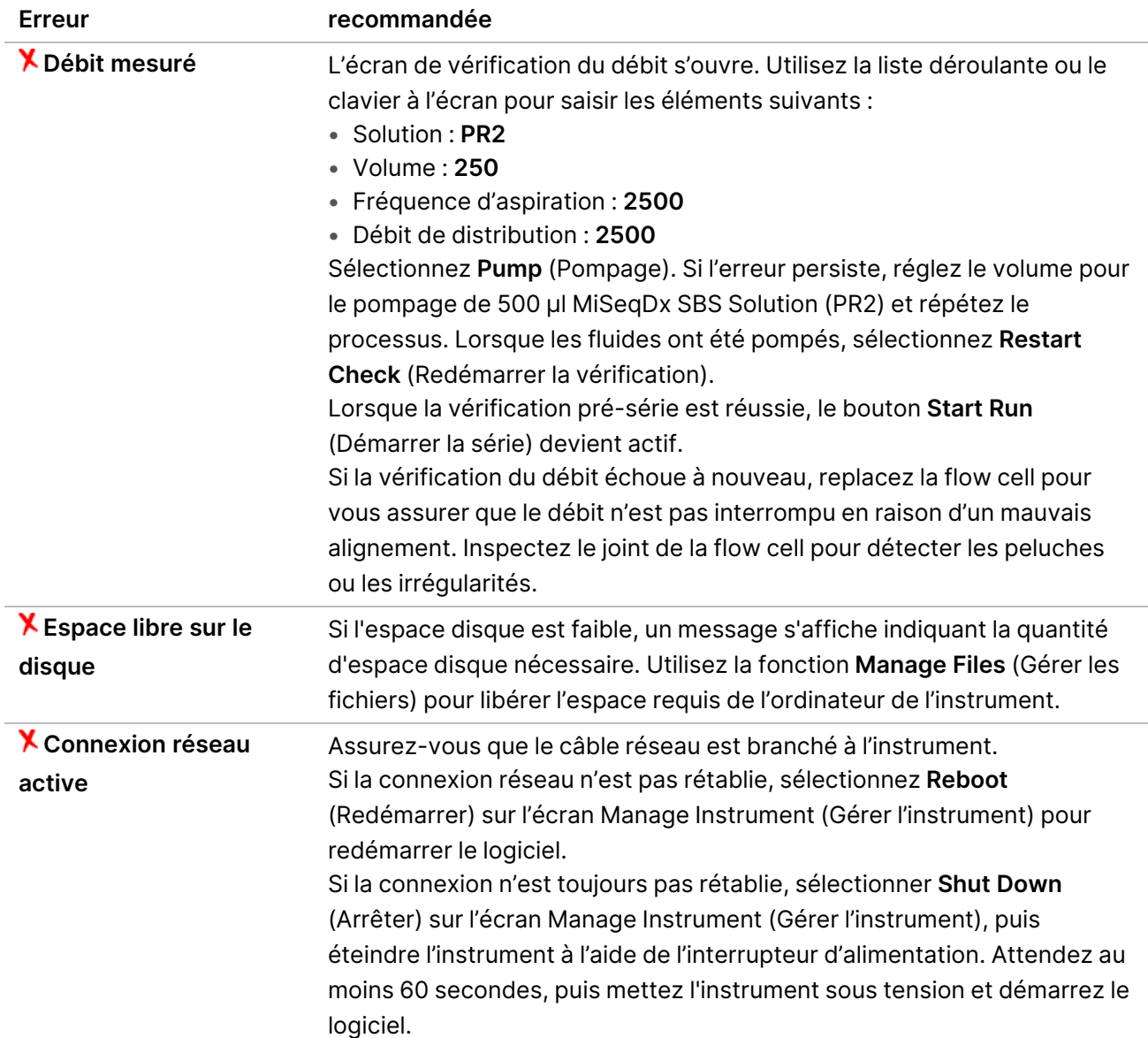

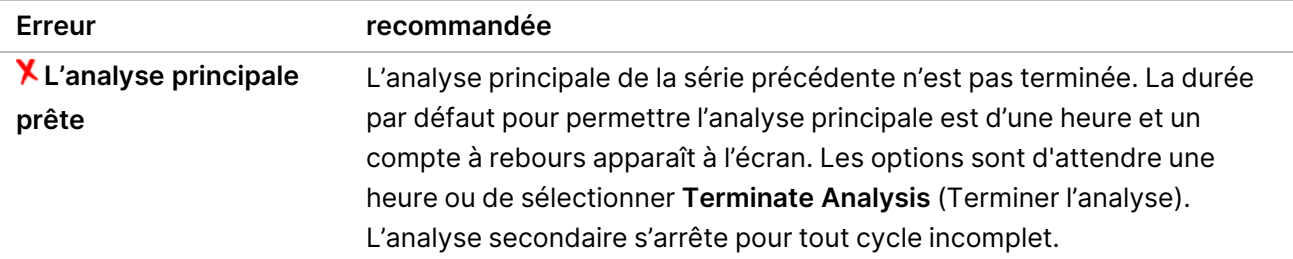

## <span id="page-45-0"></span>**Résoudre l'échec de lecture RFID**

Les défaillances RFID sont déclenchées si :

- Le composant chargé ne fait pas partie d'une trousse de diagnostic in vitro.
- Le composant chargé ne fait pas partie de la trousse identifiée par le module Local Run Manager.
- Il y a une défaillance technique lors de la lecture de l'étiquette RFID sur le composant.

Les étapes suivantes peuvent être utilisées pour résoudre les défaillances RFID résultant d'une défaillance technique.

REMARQUE Un série de diagnostic est autorisée en cas d'échec de lecture RFID. Si la RFID de deux consommables ne peut pas être lue, le logiciel ne peut pas passer à l'étape de configuration de la série suivante. Si cette erreur se produit, contactez l'assistance technique d'Illumina.

#### **Flow Cell**

- 1. Réessayez toujours la lecture RFID avant de continuer. Pour ce faire, ouvrez puis fermez la porte du compartiment de la flow cell.
- 2. Si la RFID échoue une deuxième fois, sélectionnez **Get Code** (Obtenir le code). Contactez l'assistance technique d'Illumina pour obtenir un code de contournement RFID temporaire. Un code de contournement temporaire expire dans sept jours.
- 3. Saisissez le code de contournement temporaire à l'aide du clavier à l'écran.
- 4. Sélectionnez **Next** (Suivant).
- 5. Saisissez les informations suivantes :
	- Numéro de code-barres de la flow cell, qui se trouve sur l'étiquette du récipient de la flow cell directement sous le code-barres
	- Numéro de référence de la flow cell
- 6. Sélectionnez **Next** (Suivant) pour passer à l'écran Load Flow Cell (Charger la flow cell).
- 7. Sélectionnez **Next** (Suivant) pour passer à l'étape de configuration suivante.

#### **MiSeqDx SBS Solution (PR2) Flacon**

1. Réessayez toujours la lecture RFID avant de continuer. Pour ce faire, soulevez puis abaissez la poignée du tube d'aspiration de réactif.

- 2. Si la RFID échoue une deuxième fois, sélectionnez **Get Code** (Obtenir le code). Contactez l'assistance technique d'Illumina pour obtenir un code de contournement RFID temporaire. Un code de contournement temporaire expire dans sept jours.
- 3. Saisissez le code de contournement temporaire à l'aide du clavier à l'écran.
- 4. Sélectionnez **Next** (Suivant).
- 5. Saisissez les informations suivantes :
	- Numéro de code-barres du flacon MiSeqDx SBS Solution (PR2), qui se trouve sur l'étiquette du flacon MiSeqDx SBS Solution (PR2) directement sous le code-barres
	- Numéro de référence du flacon MiSeqDx SBS Solution (PR2)
- 6. Sélectionnez **Next** (Suivant) pour passer à l'écran Load Reagents (Charger les réactifs).
- 7. Sélectionnez **Next** (Suivant) pour passer à l'étape de configuration suivante.

#### **Cartouche de réactifs**

- 1. Réessayez toujours la lecture RFID avant de continuer. Pour ce faire, ouvrez puis fermez la porte du refroidisseur de réactifs.
- 2. Si la RFID échoue une deuxième fois, sélectionnez **Get Code** (Obtenir le code). Contactez l'assistance technique d'Illumina pour obtenir un code de contournement RFID temporaire. Un code de contournement temporaire expire dans sept jours.
- 3. Saisissez le code de contournement temporaire à l'aide du clavier à l'écran.
- 4. Sélectionnez **Next** (Suivant).
- 5. Saisissez les informations suivantes :
	- Numéro de code-barres du kit de réactifs, qui se trouve sur l'étiquette du kit directement sous le code-barres
	- Référence du kit de réactifs
- 6. Sélectionnez **Next** (Suivant) pour revenir à l'écran Load Reagents (Charger les réactifs).
- <span id="page-46-0"></span>7. Sélectionnez **Next** (Suivant) pour passer à l'étape de configuration suivante.

### **Empêcher les redémarrages pendant une série**

Si le MiSeqDx redémarre pendant une série, cela peut signifier que le logiciel Windows Update sur le réseau est configuré pour installer automatiquement les mises à jour logicielles. Ce paramètre aurait dû être désactivé pendant l'installation. Contactez le service informatique local pour obtenir de l'aide sur la désactivation des mises à jour automatiques du système d'exploitation Windows fonctionnant en arrière-plan sur le MiSeqDx.

## <span id="page-47-0"></span>**Dépannage de l'erreur de débit**

Le débit est la vitesse à laquelle les fluides passent à travers le système fluidique (μl/min). Il est mesuré avant chaque série pendant la vérification préalable à la série. Si le système n'est pas en mesure de mesurer le débit, pompez un volume de réactif (MiSeqDx SBS Solution (PR2)) dans le système avant de vérifier à nouveau le débit.

- 1. Utilisez la liste déroulante ou le clavier à l'écran pour saisir les informations suivantes :
	- Solution : **PR2**
	- Volume : **250 μl**
	- Débit d'aspiration : **2 500 μl/min**
	- Débit de distribution : **2 500 μl/min**
- 2. Sélectionnez **Pump** (Pompage).
- 3. Lorsque l'étape de pompage est terminée, sélectionnez **Restart Check** (Redémarrer la vérification).
- <span id="page-47-1"></span>4. Si l'erreur persiste, réglez le volume pour le pompage de 500 μl MiSeqDx SBS Solution (PR2) et répétez le processus une fois de plus. Contactez l'assistance technique Illumina si la deuxième tentative ne résout pas l'erreur.

### **Effectuer un test de volume**

Une obstruction des lignes fluidiques peut entraîner une mauvaise administration du réactif et affecter les résultats du séquençage. En cas de suspicion d'obstruction des lignes fluidiques, effectuer un test de volume.

Un test de volume vérifie l'état du système fluidique en estimant le volume entre deux bulles au fur et à mesure qu'elles passent devant les capteurs. Pour effectuer un test de volume, le plateau de lavage et le flacon de lavage doivent être chargés avec de l'eau de qualité laboratoire et une flow cell usagée doit être en place. Suivez les invites à l'écran pour effectuer le test.

- 1. S'assurer qu'une flow cell usagée est chargée sur l'instrument.
- 2. Dans le Main Menu (menu principal), sélectionnez **System Check** (Vérification du système).
- 3. Sélectionnez **Conduct Volume Test** (Effectuer un test de volume), puis sélectionnez **Next** (Suivant).
- 4. Remplissez chaque réservoir du plateau de lavage avec 6 ml d'eau de qualité laboratoire.
- 5. Remplissez le flacon de 500 ml avec 350 ml d'eau de qualité laboratoire.
- 6. Charger le plateau de lavage et le flacon de lavage sur l'instrument.
	- a. Ouvrez la porte du compartiment des réactifs et la porte du refroidisseur de réactifs, et faites glisser le plateau de lavage dans le refroidisseur de réactifs jusqu'à ce qu'il s'arrête. Fermez la porte du refroidisseur de réactifs.
	- b. Soulevez la poignée du tube d'aspiration jusqu'à ce qu'elle s'enclenche, et chargez le flacon de lavage.
- c. Retirez le flacon usagé et jetez le contenu de manière appropriée. Replacez le flacon à déchets dans le compartiment à réactifs.
- d. Abaissez lentement la poignée du tube d'aspiration, en vous assurant que les tubes d'aspiration s'abaissent dans le flacon de lavage et le flacon à déchets.
- 7. En suivant les invites à l'écran, éliminez les gouttelettes présentes dans le tube d'aspiration du flacon de lavage en procédant comme suit :
	- a. Lorsque vous y êtes invité, soulevez lentement la poignée du tube d'aspiration et vérifiez que le tube d'aspiration du flacon de lavage ne contient pas de grosse goutte d'eau.
	- b. Lorsque vous y êtes invité, abaissez lentement la poignée du tube d'aspiration suffisamment loin dans l'eau pour permettre à la tension de surface d'éliminer la gouttelette.
	- c. Lorsque vous y êtes invité, soulevez lentement la poignée du tube d'aspiration et vérifiez que le tube d'aspiration du flacon de lavage ne contient pas de grosse goutte d'eau.
	- d. Lorsque vous y êtes invité, abaissez lentement la poignée du tube d'aspiration complètement, en vous assurant que les tubes d'aspiration s'abaissent dans le flacon de lavage et le flacon à déchets.
- 8. Sélectionnez **Next** (Suivant). Le test de volume commence.

Lorsque le test de volume est terminé, les résultats s'affichent à l'écran.

Si le test a échoué, effectuer un lavage d'entretien. Consultez la section [Procédure](#page-35-0) à la page 31.

<span id="page-48-0"></span>9. Une fois le lavage d'entretien terminé, répéter le test de volume.

## **Résoudre les erreurs de température du refroidisseur de réactifs**

La plage de température requise pour le refroidisseur de réactifs est comprise entre 2 °C et 11 °C. Un indicateur de capteur indique la température du refroidisseur de réactifs. Consulter *[Indicateurs](#page-9-2) du* [capteur](#page-9-2) à la page 5.

Si vous recevez un message d'erreur indiquant que le refroidisseur n'est pas dans la plage de température spécifiée, contactez l'assistance technique d'Illumina.

Si la température du refroidisseur est hors plage, cela peut empêcher le démarrage du séquençage. Si vous recevez le message d'erreur pendant une série de séquençage, laissez la série se terminer.

<span id="page-48-1"></span>Pour plus d'informations sur le refroidisseur de réactifs, consultez la section [Compartiment](#page-7-1) à réactifs à la [page](#page-7-1) 3.

## **Résoudre les erreurs d'analyse Local Run Manager**

Pour obtenir des informations de dépannage relatives aux erreurs d'analyse, contactez l'assistance technique d'Illumina. Le Guide du logiciel Local Run Manager v4 pour MiSeqDx (document n° 200046657) comprend des instructions sur la manière de remettre l'analyse en file d'attente.

## <span id="page-49-0"></span>**Configurer les paramètres système**

Le MOS comprend des onglets qui accèdent aux commandes de configuration du système.

- Les paramètres IP et DNS sont configurés dans l'onglet IP. Un accès de niveau Administrateur Windows est requis pour utiliser cette fonctionnalité.
- Les paramètres réseau et de démarrage sont configurés dans les onglets suivants :
	- Network Credentials (Informations d'identification réseau)—Un accès de niveau Administrateur Windows est requis pour utiliser cette fonctionnalité.
	- Start-Up Options (Options de démarrage)— Un accès de niveau administrateur Local Run Manager est requis pour utiliser cette fonctionnalité.

Généralement, ces paramètres système sont configurés pendant l'installation de MiSeqDx.

### **Configurer les paramètres IP et DNS**

Configurez l'adresse IP et les adresses du serveur DNS si nécessaire en raison d'un changement de réseau ou d'installation. Un accès de niveau Administrateur Windows est requis pour configurer cette fonctionnalité.

- 1. Dans le Main Menu (menu principal), sélectionnez **System Settings** (Paramètres du système).
- 2. Sélectionnez l'onglet IP, puis sélectionnez l'une des options suivantes pour configurer l'adresse IP :
	- **Obtain an IP address automatically** (Obtenir une adresse IP automatiquement)—Sélectionnez cette option pour obtenir l'adresse IP à l'aide du serveur Protocole de configuration dynamique de l'hôte (DHCP).
	- REMARQUE Le protocole Protocole de configuration dynamique de l'hôte (DHCP) est un protocole réseau standard utilisé sur les réseaux IP pour distribuer de manière dynamique les paramètres de configuration réseau.
	- **Use the following IP address** (Utiliser l'adresse IP suivante)—Sélectionnez cette option pour connecter manuellement l'instrument à un autre serveur comme suit. Contactez votre administrateur réseau pour connaître les adresses spécifiques à votre établissement.
		- Saisissez l'adresse IP. L'adresse IP est une série de quatre chiffres séparés par un point, similaire à 168.62.20.37, par exemple.
		- Saisissez le masque de sous-réseau, qui est une sous-division du réseau IP.
		- Saisissez la passerelle par défaut, qui est le routeur du réseau qui se connecte à Internet.
- 3. Sélectionnez l'une des options suivantes pour configurer l'adresse DNS :
	- **Obtain a DNS address automatically** (Obtention automatique d'une adresse DNS)—Lit l'adresse DNS associée à l'adresse IP.
	- **Use the following DNS addresses** (Utiliser les adresses DNS suivantes)—Connecte l'instrument à un serveur qui traduit les noms de domaine en adresses IP.
		- Saisissez l'adresse DNS préférée. L'adresse DNS est le nom du serveur utilisé pour traduire les noms de domaine en adresses IP.
		- Saisissez l'adresse DNS alternative. L'adresse alternative est utilisée si le DNS préféré ne peut pas traduire un nom de domaine particulier en une adresse IP.
- 4. Sélectionnez **Save** (Enregistrer).

### **Configurer les paramètres réseau et de démarrage**

Configurez les paramètres réseau et de démarrage sur l'onglet Network Credentials (Informations d'identification réseau) (un accès de niveau Administrateur Windows est requis pour utiliser cette fonctionnalité) et l'onglet Start-Up Options (Options de démarrage) (un accès de niveau Admin Local Run Manager est requis).

- 1. Dans le Main Menu (menu principal), sélectionnez **System Settings** (Paramètres du système).
- 2. Sélectionnez l'onglet Network Credentials (Informations d'identification réseau), puis configurez les paramètres réseau comme suit.
- 3. Le nom de la machine est attribué à l'ordinateur de l'instrument au moment de sa fabrication. En général, il n'est pas nécessaire de modifier le nom de la machine. Toute modification apportée au nom de la machine sur cet écran peut affecter la connectivité et nécessiter le nom d'utilisateur et le mot de passe d'un administrateur réseau.

Le nom de la machine est enregistré comme nom de l'instrument dans la sortie du logiciel Local Run Manager.

- 4. Connectez l'ordinateur de l'instrument à un domaine ou à un groupe de travail comme suit.
	- **Pour les instruments connectés à Internet**—Sélectionnez **Domain** (Domaine), puis saisissez le nom de domaine associé à la connexion Internet dans votre établissement.
	- **Pour les instruments non connectés à Internet**—Sélectionnez **Workgroup** (groupe de travail), puis saisissez un nom de groupe de travail.
- 5. Sélectionnez l'onglet Start-Up Options (Options de démarrage), puis sélectionnez l'une des options suivantes :
	- **Kiosk Mode** (Mode Kiosque) (recommandé)—Affiche l'interface du logiciel de commande en plein écran. Le logiciel est conçu pour être utilisé en mode kiosque.
	- **Windows Mode** (Mode Windows)—Permet d'accéder à Windows sur l'ordinateur de l'instrument. L'interaction avec l'interface logicielle, comme l'emplacement des boutons, peut être modifiée dans ce mode.
- 6. Sélectionnez **Save** (Enregistrer).

# <span id="page-52-1"></span><span id="page-52-0"></span>Dossiers de sortie

## **Dossiers de série**

Chaque série sur le MiSeqDx génère trois dossiers de série, chacun ayant un objectif spécifique :

- **D:\Illumina\MiSeqTemp**—Lorsque la série commence, un dossier de série temporaire est écrit sur le lecteur local de l'ordinateur de l'instrument et utilisé comme zone de travail pour MOS et RTA. Il n'est pas nécessaire d'accéder au dossier Temp (temporaire). Le contenu de ce dossier est supprimé au bout de sept jours.
- **D:\Illumina\MiSeqOutput**—RTA copie les fichiers du dossier Temp (temporaire) vers le dossier Output (Sortie). Au fur et à mesure que les fichiers d'analyse principaux sont générés, RTA copie les fichiers dans le dossier Temp (temporaire) et remplit le dossier Analysis (Analyse). Les images de mise au point et les images miniatures ne sont pas copiées dans le dossier Analysis (Analyse).
- **D:\Illumina\MiSeqAnalysis**—Lorsque l'analyse principale est terminée, le Local Run Manager accède au dossier Analysis (Analyse) sur le lecteur local de l'instrument pour commencer l'analyse secondaire. Tous les fichiers écrits dans le dossier Analysis (Analyse) sont copiés dans le dossier Output (Sortie).

### **Désignation du dossier racine**

Le nom du dossier racine de série identifie la date de la série, le numéro de l'instrument et la flow cell utilisée pour la série. Pour chaque série, chaque dossier de la série a le même nom de dossier racine.

Par défaut, le nom du dossier utilise le format suivant :

```
AAMMJJ_<NuméroInstrument>_<NumeroSérie>_A<CodebarreFlowCell>
```
Le numéro de série augmente d'une unité chaque fois qu'une série est effectuée sur un instrument donné.

# <span id="page-53-0"></span>Assistance technique

Pour une assistance technique, contactez le support technique Illumina.

**Site Web :** [www.illumina.com](http://www.illumina.com/)

**E-mail :** [techsupport@illumina.com](mailto:techsupport@illumina.com)

**Fiches de données de sécurité (SDS)** : disponibles sur le site Web d'Illumina à l'adresse [support.illumina.com/sds.html](http://support.illumina.com/sds.html).

**Documentation sur les produits** : disponible en téléchargement sur [support.illumina.com](https://support.illumina.com/).

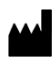

Illumina, Inc. 5200 Illumina Way San Diego, Californie 92122 États-Unis +(1) 800 809 ILMN (4566) +(1) 858 202 4566 (en dehors de l'Amérique du Nord) techsupport@illumina.com www.illumina.com

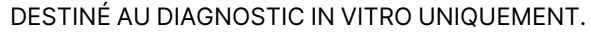

© 2023 Illumina, Inc. Tous droits réservés.

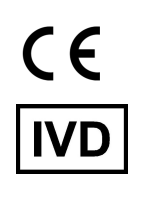

EC REP

Illumina Netherlands B.V.<br>Steenoven 19<br>5626 DK Eindhoven<br>The Netherlands

#### **Commanditaire australien**

Illumina Australia Pty Ltd Nursing Association Building Level 3, 535 Elizabeth Street Melbourne, VIC 3000 Australie

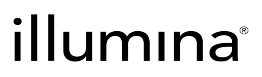